# Welcome

Welcome to the world of Motorola digital wireless communications! We are pleased that you have chosen the Motorola V690 wireless phone.

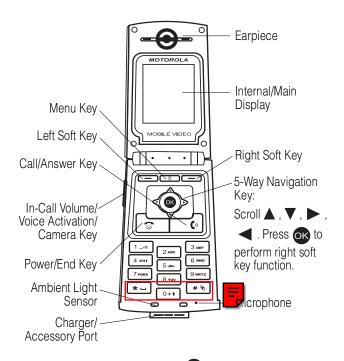

**Tip:** 5-way navigation key (except **OK**) also serves as shortcuts to menu features by setting home keys (see page 94).

Personal Communications Sector 600 North U.S. Highway 45 Libertyville, Illinois 60048

1-800-331-6456 (United States)

1-888-390-6456 (TTY/TDD United States)

1-800-461-4575 (Canada)

www.motorola.com(United States)

www.motorola.ca(Canada)

MOTOROLA and the Stylized M Logo are registered in the US Patent & Trademark Office. Java and all other Java-based marks are trademarks or registered trademarks of Sun Microsystems, Inc. in the U.S. and other countries. All other product or service names are the property of their respective owners.

© Motorola, Inc. 2003.

### Software Copyright Notice

The Motorola products described in this manual may include copyrighted Motorola and third-party software stored in semiconductor memories or other media. Laws in the United States and other countries preserve for Motorola and third-party software providers certain exclusive rights for copyrighted software, such as the exclusive rights to distribute or reproduce the copyrighted software. Accordingly, any copyrighted software contained in the Motorola products may not be modified, reverse-engineered, distributed, or reproduced in any manner to the extent allowed by law. Furthermore, the purchase of the Motorola products shall not be deemed to grant either directly or by implication, estoppel, or otherwise, any license under the copyrights, patents, or patent applications of Motorola or any third-party software provider, except for the normal, non-exclusive, royalty-free license to use that arises by operation of law in the sale of a product.

Manual number: SJJN5732A

# Menu Map

You can display your phone's main menu as icons or as a text list. Each has its own organization and is different from the other. By default, your phone displays the main menu as icons.

To change the menu display mode:

Find the Feature Settings > Menu style

**Note:** The following is the standard phone menu layout. Menu organization and feature names may vary on your phone. Not all features may be available for all users.

# Main Menu Display

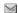

### Msg. center \*

- Text messages
- Multimedia msgs. Voice mailbox
- Cell broadcast
- Settings
- · Sending history
- Service command

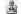

### Games

- Five ball
- Flying
- Popo car
- Sound effect

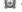

### Alarm clock

- On Off
- Chatroom \*

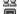

### Ouick access

- Browser
- Media center
- Wallpaper selection
- Screen saver
- Add entry to phonebook
- Calculator
- Games
- Meeting mode Ringing tone
- Edit

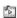

### Media center

- New picture
- Photo album
- Picture
- Animation
- Melody
- Voice notes
- Video
- Download media
- · View free space

### Tools

- Calendar
- Calculator
- Stopwatch
- Tone editor
- Voice commands
- Video player My picture

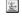

### Java

- BombHunt
- SpaceFighter

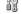

### **Settings**

- Language
- Backlight
- Adjust contrast
- Clock
- Auto power off
- Display
- Key lock
- Input mode
- Home keys Restore factory
- Security
- Call features
- Network
- Connection indication
- Minute reminder
- Menu style
- Java settings
- Light sensor

<sup>\*</sup> Optional network, SIM card, or subscription-dependent feature.

# Main Menu Display

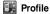

- Normal Meeting
  - Outdoors
  - Car
- Customized
- Office
- Handsfree Headset
- Silence

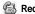

### Recent calls

- Missed calls
- Received calls
- Dialed calls
- Frase all
- Call time
- Call cost
- · GPRS data counter
- GPRS connection time
- In-call count
- Session information

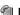

### Phonebook

- Search
- bbA
- Frase
- Copy
- Option
- Speed dial
- Caller group
- Personal number
- Fixed dial number.
- Voice tags
- Mv Own Card

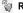

### Ringing style

- Ringing volume
- Ringing tone
- Incoming call alert
- Vibrating
- Message alert tone
- Key tone volume
- Key tone type
- Warning tones
- Startup music

### Camera

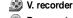

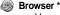

- Home
- Bookmark
- **Profiles**
- Appearance settings
- Download settings
- Go to address
- · Clear the cache
- Service Inbox
- · Certificates

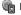

### Bookmark

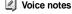

STK \*

### **Shortcuts** Open menu options:

Press <sup>≪</sup> (in idle).

### Go to dialed calls list:

(in idle). Press [

### Turn on voice-activated commands:

Press and hold the voice activation key (in idle) and then say a command into the microphone.

### Turn off the ringer:

Press and hold # %

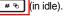

Exit menu system:

Press |

<sup>\*</sup> Optional network, SIM card, or subscription-dependent feature.

# **Contents**

| Menu Map                                | 3  |
|-----------------------------------------|----|
| Safety and General Information          |    |
| Getting Started                         |    |
| What's in the Box?                      |    |
| About This Guide                        |    |
| Installing the SIM Card                 |    |
| Installing the Battery                  |    |
| Charging the Battery                    | 21 |
| Battery Use                             |    |
| Turning On Your Phone                   | 23 |
| Adjusting the In-Call Volume            | 24 |
| Displaying Your Phone Number            | 25 |
| Making a Call                           |    |
| Answering a Call                        |    |
| Muting/Unmuting a Call                  | 26 |
| Learning to Use Your Phone              | 27 |
| Using the Internal Display              | 27 |
| Using Menus                             | 30 |
| Entering Text                           |    |
| Using the External Display              |    |
| Locking and Unlocking Your Phone        |    |
| Setting and Changing Codes              |    |
| If You Forget Codes                     | 40 |
| If You Enter the Wrong PIN or PIN2 Code |    |
| 3 Times in a Row                        |    |
| Setting Up Your Phone                   |    |
| Adjusting the Backlight                 |    |
| Adjusting Display Contrast              | 42 |

| Setting Time and Date                     | 42 |
|-------------------------------------------|----|
| Setting Local Time                        | 43 |
| Setting Power-Off Time                    | 43 |
| Setting Display Color                     | 43 |
| Setting a Wallpaper Image                 | 44 |
| Setting a Screen Saver Image              | 44 |
| Using Anykey Answer                       | 44 |
| Using Flip Answer                         | 45 |
| Setting an Ambient Light Sensor           | 45 |
| Calling Features                          | 46 |
| Putting a Call on Hold                    | 46 |
| Answering a New Call                      | 46 |
| Making a New Call                         | 47 |
| Making an Emergency Call                  | 47 |
| Selecting a Phone Number to Use           | 48 |
| Redialing Automatically                   | 48 |
| Checking Recent Calls                     | 48 |
| Erasing Recent Calls                      | 48 |
| Redialing Recent Calls                    | 49 |
| Saving Recent Calls in Your Phonebook     | 50 |
| Messages and Chat                         | 51 |
| Writing an SMS Message                    | 51 |
| Sending an SMS Message                    | 52 |
| Saving an SMS Message as a Draft          | 53 |
| Writing an MMS Message                    | 54 |
| Sending an MMS Message                    | 58 |
| Saving an MMS Message as a Draft          | 60 |
| Checking a Received SMS/MMS Message       | 61 |
| Checking a Sent or Unsent SMS/MMS Message | 61 |
| Checking a Draft SMS/MMS Message          | 62 |
| Managing an SMS/MMS Message               | 62 |
| Editing an MMS Template                   | 64 |

|   | Setting a Voice Mail Service Number             | . 64 |
|---|-------------------------------------------------|------|
|   | Setting Message Topics                          | . 65 |
|   | Setting Service Commands                        | . 65 |
|   | Opening a Chatroom                              | . 65 |
|   | Setting SMS                                     | . 69 |
|   | Setting MMS                                     | . 69 |
|   | Setting Memory for Saving SMS Messages          | . 69 |
|   | Checking SIM Card/Phone Memory for              |      |
|   | Saving SMS Messages                             | . 69 |
|   | Checking Phone Memory for Saving MMS Messages . | . 69 |
| s | Setting Up Your Phonebook                       | . 70 |
|   | Setting Memory for Saving Your Phonebook        | . 70 |
|   | Checking SIM Card/Phone Memory for              |      |
|   | Saving Your Phonebook                           | . 70 |
|   | Creating a Phonebook Entry                      | . 71 |
|   | Phonebook Entry Options                         | . 71 |
|   | Sorting Phonebook Entries                       | . 73 |
|   | Looking Up Your Phonebook to Make a Call        | . 73 |
|   | Setting 1-Touch Dialing Numbers                 | . 73 |
|   | Renaming a Caller Group                         | . 76 |
|   | Setting a Caller Group Ring Tone                | . 77 |
|   | Setting a Default Image as a Caller Group Icon  | . 77 |
|   | Setting a Multimedia Center Object as a         |      |
|   | Caller Group Icon                               |      |
|   | Creating Your Personal Phonebook Entries        |      |
|   | Setting Fixed Dialing Numbers                   |      |
|   | Setting Voice Dialing Numbers                   |      |
|   | Sending a Phonebook Entry                       |      |
|   | Sending a Phonebook Entry as an SMS Message     |      |
|   | Creating Your Name Card                         |      |
|   | Checking Your Name Card                         |      |
|   | Sending Your Name Card                          | . 93 |

| Erasing Your Name Card                  | 93  |
|-----------------------------------------|-----|
| Personalizing Your Phone                | 94  |
| Setting a Language                      | 94  |
| Replacing the Service Provider Name     | 94  |
| Setting Home Keys                       | 94  |
| Restoring Factory Settings              |     |
| Creating an Option Shortcut             | 95  |
| Using an Option Shortcut                | 95  |
| Setting a Phone Profile                 | 96  |
| Getting More Out of Your Phone          | 99  |
| Sending DTMF Tones                      | 99  |
| Making a Conference Call                | 99  |
| Ending a Conference Call                | 100 |
| Diverting Calls                         | 100 |
| Blocking Calls                          | 101 |
| Setting Fax, Data, and Voice Calls      | 101 |
| Setting a Service Network               | 101 |
| Setting a Voice Call Connected Reminder | 102 |
| Setting a Call Time Reminder            | 102 |
| Checking Call Time                      | 102 |
| Clearing Call Time                      | 102 |
| Setting a Call Cost Counter             | 103 |
| Clearing Call Cost                      | 103 |
| Checking Call Cost                      | 103 |
| Checking Call Credit                    | 103 |
| Displaying In-Call Time/Cost            | 104 |
| Displaying Call Time/Cost after a Call  | 104 |
| Using STK Services                      | 104 |
| Personal Organizer Features             | 105 |
| Turning On the Alarm Clock              | 105 |
| Turning Off the Alarm Clock             | 106 |
| Creating a Calendar Note                | 106 |

| Moving/Copying a Calendar Note to Another Date 10 | 8 |
|---------------------------------------------------|---|
| Sending a Calendar Note as an SMS Message 10      | 9 |
| Making a Call from a Calendar Note                | 0 |
| Checking a Calendar Note                          | 0 |
| Erasing a Calendar Note11                         | 0 |
| Creating an Account Book                          |   |
| Checking Your Income                              | 2 |
| Checking Your Expense                             |   |
| Checking Your Balance                             |   |
| Erasing Account Books11                           | 2 |
| Using the Calculator                              | 2 |
| Using the Stopwatch11                             | 4 |
| Setting Voice-Activated Options                   | 6 |
| Displaying World Time                             | 9 |
| Turning On Your Phone's Voice Recorder12          | 0 |
| Renaming a Voice Note                             | 1 |
| Deleting a Voice Note                             | 2 |
| Deleting All Voice Notes                          | 2 |
| Sending a Voice Note                              | 3 |
| Checking a Voice Note                             | 5 |
| Sorting Voice Notes                               | 6 |
| Security                                          | 7 |
| Locking and Unlocking the Keypads                 |   |
| Setting a Closed User Group                       | 8 |
| News and Entertainment                            | 9 |
| Playing a Game                                    | 9 |
| Managing a Photo Folder                           | 9 |
| Drawing a Picture                                 |   |
| Composing a Melody                                |   |
| Displaying a Multimedia Object                    |   |
| Deleting a Multimedia Object                      |   |
| Sending a Multimedia Object                       |   |

| Renaming a Multimedia Object                   | 145 |
|------------------------------------------------|-----|
| Moving a Photo/Picture to Another Photo Folder | 146 |
| Checking a Multimedia Object                   | 147 |
| Sorting Multimedia Objects                     | 147 |
| Playing a Java Game                            | 148 |
| Setting Java                                   | 148 |
| Turning On Your Phone Camera                   | 148 |
| Customizing Your Phone Camera                  | 154 |
| Turning On Your Phone's Video Recorder         | 159 |
| Renaming a Video                               | 161 |
| Deleting a Video                               | 162 |
| Sending a Video                                | 162 |
| Checking a Video                               | 165 |
| Sorting Videos                                 | 166 |
| Setting Network Connection                     | 166 |
| Connecting to the Internet                     | 167 |
| Setting a Bookmark                             | 169 |
| Downloading Multimedia Objects                 | 169 |
| Setting Web Page Display Style                 | 169 |
| Allowing/Rejecting Cookies                     | 170 |
| Clearing Cache Memory                          | 170 |
| Reading Your Networking Provider's Messages    | 170 |
| Reading Certificates                           | 170 |
| Troubleshooting                                | 171 |
| Specific Absorption Rate Data                  | 177 |
| Index                                          | 179 |

# Safety and General Information

IMPORTANT INFORMATION ON SAFE AND EFFICIENT OPERATION. READ THIS INFORMATION BEFORE USING YOUR PHONE.

The information provided in this document supersedes the general safety information in user guides published prior to December 1, 2002.

# Exposure To Radio Frequency (RF) Energy

Your phone contains a transmitter and a receiver. When it is ON, it receives and transmits RF energy. When you communicate with your phone, the system handling your call controls the power level at which your phone transmits.

Your Motorola phone is designed to comply with local regulatory requirements in your country concerning exposure of human beings to RF energy.

# **Operational Precautions**

To assure optimal phone performance and make sure human exposure to RF energy is within the guidelines set forth in the relevant standards, always adhere to the following procedures.

### Internal Antenna Care

Use only the supplied or Motorola-approved replacement antenna. Unauthorized antennas, modifications, or attachments could damage the phone.

Do NOT block the internal antenna (which is built-in at the top end of your phone) when the phone is IN USE. Blocking the internal antenna affects call quality and may cause the phone to operate at a higher power level than needed. In addition, use of unauthorized antennas may result in non-compliance with the local regulatory requirements in your country.

### **Phone Operation**

When placing or receiving a phone call, hold your phone as you would a wireline telephone.

### **Body-Worn Operation**

To maintain compliance with RF energy exposure guidelines, if you wear a phone on your body when transmitting, always place the phone in a Motorola-supplied or approved clip, holder, holster, case, or body harness for this phone, if available. Use of accessories not approved by Motorola may exceed RF energy exposure guidelines. If you do not use one of the body-worn accessories approved or supplied by Motorola, and are not using the phone held in the normal use position, ensure the phone and its antenna are at least 1 inch (2.5 centimeters) from your body when transmitting.

### Data Operation

When using any data feature of the phone, with or without an accessory cable, position the phone and its antenna at least 1 inch (2.5 centimeters) from your body.

# Approved Accessories

Use of accessories not approved by Motorola, including but not limited to batteries and antenna, may cause your phone to exceed RF energy exposure guidelines. For a list of approved Motorola accessories, visit our website at www.Motorola.com.

# RF Energy Interference/Compatibility

**Note:** Nearly every electronic device is susceptible to RF energy interference from external sources if inadequately shielded, designed, or otherwise configured for RF energy compatibility. In some circumstances your phone may cause interference.

### **Facilities**

Turn off your phone in any facility where posted notices instruct you to do so. These facilities may include hospitals or health care facilities that may be using equipment that is sensitive to external RF energy.

### Aircraft

When instructed to do so, turn off your phone when on board an aircraft. Any use of a phone must be in accordance with applicable regulations per airline crew instructions

### **Medical Devices**

### **Pacemakers**

Pacemaker manufacturers recommend that a minimum separation of 6 inches (15 centimeters) be maintained between a handheld wireless phone and a pacemaker.

Persons with pacemakers should:

- ALWAYS keep the phone more than 6 inches (15 centimeters) from your pacemaker when the phone is turned ON.
- NOT carry the phone in the breast pocket.
- Use the ear opposite the pacemaker to minimize the potential for interference.
- Turn OFF the phone immediately if you have any reason to suspect that interference is taking place.

### **Hearing Aids**

Some digital wireless phones may interfere with some hearing aids. In the event of such interference, you may want to consult your hearing aid manufacturer to discuss alternatives.

### Other Medical Devices

If you use any other personal medical device, consult the manufacturer of your device to determine if it is adequately shielded from RF energy. Your physician may be able to assist you in obtaining this information.

# Use While Driving

Check the laws and regulations on the use of phones in the area where you drive. Always obey them.

When using your phone while driving, please:

- Give full attention to driving and to the road.
- Use hands-free operation, if available.
- Pull off the road and park before making or answering a call if driving conditions so require.

Responsible driving best practices may be found in the "Wireless Phone Safety Tips" at the end of this manual and at the Motorola website:

www.Motorola.com/callsmart.

# **Operational Warnings**

## For Vehicles With an Air Bag

Do not place a phone in the area over an air bag or in the air bag deployment area. Air bags inflate with great force. If a phone is placed in the air bag deployment area and the air bag inflates, the phone may be propelled with great force and cause serious injury to occupants of the vehicle.

# Potentially Explosive Atmospheres

Turn off your phone prior to entering any area with a potentially explosive atmosphere, unless it is a phone type especially qualified for use in such areas and certified as "Intrinsically Safe." Do not remove, install, or charge batteries in such areas. Sparks in a potentially explosive atmosphere can cause an explosion or fire resulting in bodily injury or even death.

**Note:** The areas with potentially explosive atmospheres referred to above include fueling areas such as below decks on boats, fuel or chemical transfer or storage facilities, areas where the air contains chemicals or particles, such as grain, dust, or metal powders. Areas with potentially explosive atmospheres are often but not always posted.

## Blasting Caps and Areas

To avoid possible interference with blasting operations, turn OFF your phone when you are near electrical blasting caps, in a blasting area, or in areas posted "Turn off electronic devices." Obey all signs and instructions.

### **Batteries**

Batteries can cause property damage and/or bodily injury such as burns if a conductive material such as jewelry, keys, or beaded chains touch exposed terminals. The conductive material may complete an electrical circuit (short circuit) and become quite hot. Exercise care in handling any charged battery, particularly when placing it inside a pocket, purse, or other container with metal objects. **Use only Motorola original batteries and chargers.** 

Your battery or phone may contain symbols, defined as follows:

| Symbol         | Definition                                                                                                    |  |
|----------------|----------------------------------------------------------------------------------------------------|--|
| $\triangle$    | Important safety information will follow.                                                                                                  |  |
|                | Your battery or phone should not be disposed of in a fire.                                                                                 |  |
| £3             | Your battery or phone may require recycling in accordance with local laws. Contact your local regulatory authorities for more information. |  |
| X              | Your battery or phone should not be thrown in the trash.                                                                                   |  |
| ⊖ Lilon BATT ⊕ | Your phone contains an internal lithium ion battery.                                                                                       |  |

### Seizures/Blackouts

Some people may be susceptible to epileptic seizures or blackouts when exposed to blinking lights, such as when watching television or playing video games. These seizures or blackouts may occur even if a person never had a previous seizure or blackout.

If you have experienced seizures or blackouts, or if you have a family history of such occurrences, please consult with your doctor before playing video games on your phone or enabling a blinking-lights feature on your phone. (The blinking-light feature is not available on all products.)

Parents should monitor their children's use of video game or other features that incorporate blinking lights on the phones. All persons should discontinue use and consult a doctor if any of the following symptoms occur: convulsion, eye or muscle twitching, loss of awareness, involuntary movements, or disorientation.

To limit the likelihood of such symptoms, please take the following safety precautions:

- Do not play or use a blinking-lights feature if you are tired or need sleep.
- Take a minimum of a 15-minute break hourly.
- Play in a room in which all lights are on.
- Play at the farthest distance possible from the screen.

# Repetitive Motion Injuries

When you play games on your phone, you may experience occasional discomfort in your hands, arms, shoulders, neck, or other parts of your body. Follow these instructions to avoid problems such as tendonitis, carpal tunnel syndrome, or other musculoskeletal disorders:

- Take a minimum 15-minute break every hour of game playing.
- If your hands, wrists, or arms become tired or sore while playing, stop and rest for several hours before playing again.
- If you continue to have sore hands, wrists, or arms during or after play, stop playing and see a doctor.

## **European Union Directives Conformance Statement**

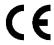

Hereby, Motorola declares that this product is in compliance with

- The essential requirements and other relevant provisions of Directive 1999/5/EC
- All other relevant EU Directives

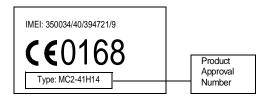

The above gives an example of a typical Product Approval Number.

You can view your product's Declaration of Conformity (DoC) to Directive 1999/5/EC (the R&TTE Directive) at www.motorola.com/rtte - to find your DoC, enter the product Approval Number from your product's label in the "Search" bar on the Web site.

# **Getting Started**

# What's in the Box?

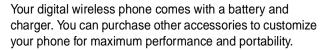

To purchase Motorola Original™ accessories, contact the Motorola Customer Call Center at 1-800-331-6456 in the United States or 1-800-461-4575 in Canada.

# **About This Guide**

# **Optional Features**

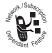

This label identifies an optional network, SIM card, or subscription-dependent feature that may not be offered by all service providers in all geographical areas. Contact your service

provider for more information.

# Optional Accessories

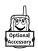

This label identifies a feature that requires an optional Motorola Original™ accessory.

# Installing the SIM Card

Your Subscriber Identity Module (SIM) card contains your phone number, service details, and phonebook/message information.

**Caution:** Do not bend or scratch your SIM card. Avoid exposing your SIM card to static electricity, water, or dirt.

### **Action**

With your phone facing down, fit the SIM card into the slot, with the metal contacts facing down and the beveled corner pointed at the notch of the slot (as shown).

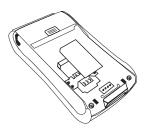

**Note:** Turn off your phone every time when you remove/insert the SIM card.

# Installing the Battery

You must install and charge the battery to use your phone.

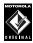

Your phone is designed to use only Motorola Original batteries and accessories. We recommend that you store batteries in their protective cases when not in use.

### **Action**

1 Remove the battery from the plastic case.

### Action

Insert the battery with the 2 tabs wedged into the battery slots.

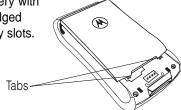

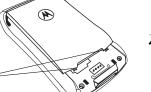

Latch the other end of battery door so that it clicks into place.

# Charging the Battery

New batteries are partially charged. Before using your phone, charge the battery as described below. Some batteries perform best after several full charge/discharge cycles.

## Action

With your phone facing up, plug in the travel charger, with the LED facing up.

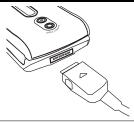

Plug the other end into the appropriate electrical outlet. The LED turns green when the battery is being charged.

### Action

3 When done charging, unplug the charger from the outlet, and press the release tabs to remove the charger from your phone.

When you charge the battery, the battery power level indicator in the external and internal displays shows how much of the charging process is complete. At least 1 segment of the battery power level indicator must be visible to ensure full phone functionality while charging.

When battery power is low, your phone will play the warning tones to warn you (see page 97). Charge the battery immediately.

If battery power runs out, your phone turns off.

# **Battery Use**

To maximize your battery's performance:

- Always use Motorola Original<sup>TM</sup> batteries and battery chargers. The phone warranty does not cover damage caused from using non-Motorola batteries and/or battery chargers.
- Charging begins when LED on connector is lit.
   Batteries stored for a long time may require 10-20 minutes to charge before the display is turned on.
- Maintain the battery at or near room temperature when charging.
- Do not expose batteries to temperatures below -10°C (14°F) or above 45°C (113°F). Always take your phone with you when you leave your vehicle.

- When you do not intend to use a battery for a while, store it uncharged in a cool, dark, dry place, such as a refrigerator.
- Over time, batteries gradually wear down and require longer charging times. This is normal. If you charge your battery regularly and notice a decrease in talk time or an increase in charging time, then it is probably time to buy a new battery.

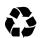

The rechargeable batteries that power this phone must be disposed of properly and may need to be recycled. Contact your local recycling center

for proper disposal methods. Never dispose of batteries in a fire because they may explode. Refer to your battery's label for battery type.

# **Turning On Your Phone**

### Action

- Open your phone's flip.
- 2 Press and hold to turn on the phone.
- 3 If necessary, enter your SIM card PIN code and press on to unlock the SIM card.

**Caution:** If you enter an incorrect PIN code 3 times in a row, your phone disables the SIM card and displays **SIM Blocked**.

4 If necessary, enter your 4-digit unlock code and press on to unlock the SIM card.

# Action

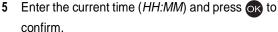

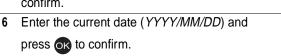

Tip: To reset time and date, press > Settings > Clock > Set the time and Set the date.

Your phone starts to connect to your service provider and then enters the idle display if connection is successfully established.

# Adjusting the In-Call Volume

|   | Press                      | То                                     |
|---|----------------------------|----------------------------------------|
| 1 | up in-call volume<br>key   | increase earpiece volume during a call |
|   | or                         | or                                     |
|   | down in-call<br>volume key | decrease earpiece volume during a call |
| 2 | OK                         | save the setting                       |

**Note:** Adjust the in-call volume from the idle display.

# **Displaying Your Phone Number**

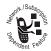

You can display your phone number to people you call.

**Tip:** Scroll to **Preset** to use the default set by your service provider.

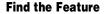

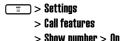

# Making a Call

|   | Press       | То                                                                                                    |  |
|---|-------------|----------------------------------------------------------------------------------------------------|--|
| 1 | keypad keys | enter a phone number                                                                                              |  |
|   |             | Tip: If you make a mistake, press CLEAR — to clear the last digit, or press and hold CLEAR — to clear all digits. |  |
| 2 | <b>(</b> >) | make the call                                                                                                    |  |
| 3 | <b>a</b>    | end the call                                                                                                    |  |

**Tip:** Press and hold to insert a "P" (pause character) and then enter an extension following it.

**Tip:** Press and hold to insert a "+" and then enter the country code, area code (omitting the starting 0), and phone number to make an international call.

Note: Dial phone numbers from the idle display.

# **Answering a Call**

When you receive a call, your phone rings and/or vibrates and displays an incoming call message.

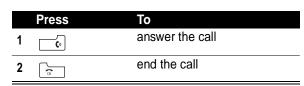

**Tip:** When **Flip answer** is active, open the phone to answer the call. (To activate, press  $\bigcirc$  > **Settings** > **Call features** > **Flip answer** > **ON**.)

Tip: When Anykey answer is active, press any of the keys except \_\_\_\_\_\_ to answer the call. (To activate, press \_\_\_\_\_ > Settings > Call features > Anykey answer > ON.)

**Note:** If the phone is locked, you must unlock it to answer calls.

# Muting/Unmuting a Call

When you are on a call:

|   | Press      | То                                     |
|---|------------|----------------------------------------|
| 1 | OPTIONS    | open the options menu                  |
| 2 | $\Diamond$ | scroll to <b>Mute</b> or <b>Unmute</b> |
| 3 | OK         | mute or unmute the call                |

# Learning to Use Your Phone

# **Using the Internal Display**

The *idle display* is the standard display when you are *not* on a call or using the menu.

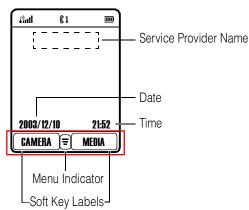

The Menu indicator indicates that you can press the menu key to display the main or options menu.

Labels at the bottom corners show the current soft key functions. Press the left soft key — or right soft key — to perform the function indicated by the left or right soft key label.

Press from the idle display to select 4 menu features.

You can also decide which 4 menu features you would like to select by setting the home keys (see page 94).

At the top of the display are the following status indicators:

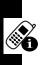

| Icon    | Name                   | Description                                                                                                    |
|---------|------------------------|----------------------------------------------------------------------------------------------------|
| 23ad    | Signal Strength        | Indicates strength of signal being received. The more vertical bars, the better the reception (5 bars maximum).  |
|         |                        | Bars differ in color by<br>the signal strength:<br>green > orange > red.                                         |
| <b></b> | Battery Power<br>Level | Indicates remaining<br>battery power. The<br>more bars, the more<br>battery power available<br>(3 bars maximum). |
|         |                        | Bars differ in color by power level: green > orange > red. The icon flashes when battery power is near empty.    |

| lcon         | Name                         | Description                                                                                                    |
|--------------|------------------------------|----------------------------------------------------------------------------------------------------|
| Q            | New SMS Message              | Indicates new unread<br>SMS message(s). The<br>icon flashes when the<br>SMS memory is full.<br>You must read new<br>SMS messages to<br>receive more SMS<br>messages. |
|              | New Voicemail<br>Message     | Indicates new unheard voicemail message(s).                                                                                                    |
| <b>(3</b> 0) | New SMS/Voicemail<br>Message | Indicates new unread/<br>unheard message(s).                                                                                                    |
|              | New MMS Message              | Indicates new unread MMS message(s).                                                                                                    |
| <b>.</b>     | MMS Memory Full              | indicates the MMS memory is full. You must read new MMS messages to receive more MMS messages.                                                                       |
| 333          | MMS Message<br>Processing    | Indicates you are receiving/sending MMS message(s).                                                                                                    |
| ۵0)          | Ringer On                    | Indicates ringer is turned on.                                                                                                    |
| \$ <b>8</b>  | Vibrator On                  | Indicates vibrator is turned on.                                                                                                    |
|              | Ringer/Vibrator On           | Indicates ringer and vibrator are turned on.                                                                                                    |

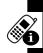

| lcon           | Name           | Description                                         |
|----------------|----------------|-----------------------------------------------------|
| <del>2</del> ♠ | Silent         | Indicates ringer is turned off.                     |
| G &            | GPRS Mode      | Indicates you are on the GPRS network.              |
| •              | Roaming        | Indicates you are on another network.               |
| <u>o</u> o     | Chatroom Mode  | Indicates you open Chatroom to have an online chat. |
| <b>C1 C2</b>   | Line 1/Line 2  | Indicates telephone line you are using.             |
| \$1            | Call Connected | Indicates you are on a call.                        |
| 뺡              | Call Waiting   | Indicates a call is waiting to answer.              |
| F              | Call Muted     | Indicates a call is muted.                          |

# **Using Menus**

From the idle display, press to display the main menu.

# Selecting a Menu Feature

To select a menu feature, starting from the idle display:

Find the Feature > Phonebook > Add

Use to scroll, and the left/right soft keys to select the soft key functions listed in the bottom left and right corners of the display. In functions the same as the right soft key.

To select Add in a list, you may press 2 ABC .

**Note:** In this user's guide, "Find the Feature" always indicates the feature's position in the main menu.

# Entering Feature Information

Some features require you to enter information:

- Enter numbers or text with alphanumeric keys. A flashing cursor shows where text is entered.
- Press to select an option.
- If you enter or edit information and do not want to save changes, press to exit without saving.

# **Entering Text**

Multiple text entry modes make it easy for you to enter names, numbers, and messages on your phone.

# Setting Ready-to-Use Text Entry Modes

**Find the Feature** 

> Settings > Input mode

> Preferred input mode

|   | Press      | То                                    |
|---|------------|---------------------------------------|
| 1 | $\Diamond$ | scroll to the desired text entry mode |

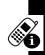

|   | Press  | То                  |
|---|--------|---------------------|
| 2 | ON _   | select the mode     |
| 3 | BACK — | change the settings |
| 4 | OK     | save the settings   |

# Choosing a Text Entry Mode

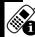

Most text entry screens let you enter letters, numbers, and/or symbols as required.

Press (or > Input mode) from a text entry screen to select a text entry mode:

**TAP English** Type letters, numbers, and symbols by

pressing a key 1 or more times (see

"Using TAP English" on page 33).

iTAP English Let the phone predict each word as you

type it (see page 34).

123 Enter numbers only.

**Symbol** Enter symbols only.

**Note:** The text entry mode you select remains active until you change it by selecting another mode.

To select a text entry mode with ease:

entry modes.

# Press to insert a space. Press and hold to switch among abe/Abe/ABC text

# Action Press to select Symbol. Press and hold to switch between 123/the default text entry mode.

# Using TAP English

**TAP English** is the standard mode for entering text on your phone.

Press > Input mode from any text entry screen and select TAP English.

|   | Press                      | То                                 |
|---|----------------------------|------------------------------------|
| 1 | keypad key 1 or more times | select a letter, number, or symbol |
| 2 | keypad keys                | enter remaining characters         |
| 3 | OK                         | store text                         |

# General Text Entry Rules

Press a key repeatedly to cycle through its characters.

 If you do not press a key for 2 seconds, the highlighted character is accepted, and the cursor moves to the next position.

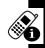

# Setting Words to Complete Automatically

**Word completion** allows you to select a word from a list after you enter the 1st 3 characters.

To enter text using TAP English:

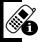

|   | Press       | То                                   |
|---|-------------|--------------------------------------|
| 1 | keypad keys | enter the 1st 3 characters of a word |
| 2 | up          | open the possible words list         |
| 3 |             | scroll to the desired word           |
| 4 | OK          | select the word                      |

# Using iTAP™ Software Predictive Text Entry Mode

**ITAP English** is a predictive text entry mode that lets you enter a word using 1 key press per letter.

Press > Input mode from any text entry screen, and select iTAP English.

# **Entering Words**

|   |                | _                                                                                                    |
|---|----------------|----------------------------------------------------------------------------------------------------|
|   | Press          | То                                                                                                    |
| 1 | keypad key 1   | enter the 1st letter of a word                                                                                                    |
|   | time           | <b>Tip:</b> The letters associated with the key are shown at the bottom of the display.                                                    |
| 2 | keypad keys (1 | enter the rest of a word                                                                                                    |
|   | per letter)    | <b>Tip:</b> Alternative words and letter combinations are shown at the bottom of the display. The word choices update with each key press. |
| 3 |                | highlight the word you want                                                                                                    |
| 4 | OK             | enter the word at flashing cursor location                                                                                                 |
|   |                | Tip: iTAP English automatically inserts a space after each word.                                                                           |

For example, to spell the word "art," press  $^{2\,\text{ABC}}$   $^{7\,\text{Poins}}$   $^{8\,\text{TUV}}$  . The display shows **art**.

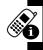

# **Entering Novel Words**

You can coin words iTAP English does not recognize.

### Action

- 1 Press CLEAR 1 or more times to delete letters until a letter combination matches the start of the word.
- 2 Press to highlight letter or letter combination.
- 3 Press on to select letter or letter combination.
- 4 Press left to move cursor to the left and "lock" the selected word portion.
- 5 Continue to enter letters and highlight letter combinations to spell the word.

Your phone stores the unrecognized word and includes it in the list of alternative word choices. When memory space for unrecognized words is filled, your phone deletes the oldest words as it adds new words.

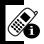

#### **Entering Punctuation**

| Press      | То                |
|------------|-------------------|
| 1/® Or # % | enter punctuation |

#### **Entering Numbers**

|   | Press                | То                                            |
|---|----------------------|-----------------------------------------------|
| 1 | keypad key 1<br>time | prepare to put iTAP English in 123            |
|   | ume                  | text entry mode                               |
| 2 |                      | scroll to the number                          |
| 3 | keypad keys          | enter numbers                                 |
| 4 | OK                   | enter the numbers at flashing cursor location |

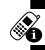

#### **Deleting Letters and Words**

With the cursor to the right of the text you want to delete:

| Action                                          |
|-------------------------------------------------|
| Press CLEAR to delete 1 letter at a time.       |
| Press and hold CLEAR to delete the entire line. |

#### **Using the External Display**

The external display shows the phone status, including network signal and battery power level. Press the in-call volume key to show/hide time and date.

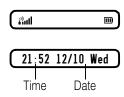

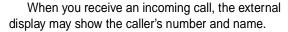

**Note:** To see a caller's name in the external display, the caller's number must match an entry in your phonebook. To create a phonebook entry, see page 71.

#### Locking and Unlocking Your Phone

You can lock your phone manually or set the phone to lock automatically whenever you turn it off. To use a locked phone, you must enter the unlock code. A locked phone still rings and/or vibrates for incoming calls/messages, but you must unlock it to answer/read.

You can make emergency calls on your phone even when it is locked.

**Tip:** Contact your service provider for the phone codes.

#### Locking Your Phone Manually

#### **Find the Feature**

> Settings

> Security

> Code status > Phone lock

> Lock now

|   | Press       | То                     |
|---|-------------|------------------------|
| 1 | keypad keys | enter your unlock code |
| 2 | OK          | lock the phone         |

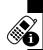

#### **Unlocking Your Phone**

|   | Press       | То                     |
|---|-------------|------------------------|
| 1 | keypad keys | enter your unlock code |
| 2 | OK          | unlock the phone       |

#### Setting Your Phone to Lock Automatically

To lock your phone every time you turn it off:

#### **Find the Feature**

= > Settings

> Security

> Code status > Phone lock

> Automatic lock > ON

## **Setting and Changing Codes**

You can set and change the following codes that block other people from using your phone and data in it:

PIN code Lock your SIM card when you turn off

your phone.

PIN2 Lock certain subscription-dependent

features every time you use them.

**Phone code** Lock your phone when you turn it off.

SIM lock Lock your phone when you insert an

unidentified SIM card.

**Tip:** Contact your service provider for those codes.

To set codes:

Find the Feature Settings

> Security > Code status

To change codes:

Find the Feature Settings

> Security > Change code

#### If You Forget Codes

If you forget your codes, contact your service provider.

# If You Enter the Wrong PIN or PIN2 Code 3 Times in a Row

If you enter a wrong PIN or PIN2 code 3 times in a row, your phone prompts you to enter the PUK or PUK2 code to

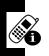

unblock your SIM card. For the PUK and PUK2 codes, contact your service provider.

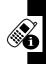

## Setting Up Your Phone

#### Adjusting the Backlight

You can set the amount of time that the display and keypad backlights remain on, or turn off backlights to extend battery life.

Find the Feature

■ > Settings > Backlight

#### **Adjusting Display Contrast**

**Find the Feature** 

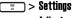

> Adjust contrast

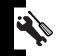

|   | Press      | То                             |
|---|------------|--------------------------------|
| 1 | right/left | scroll to the desired contrast |
| 2 | OK         | select the contrast            |

#### **Setting Time and Date**

To see time and date in the idle displays, set time and date first:

**Find the Feature** 

===> Settings

> Clock

> Set the time/Set the date

Then set the date format:

Find the Feature Settings > Clock > Date format

To see time and date in the internal idle display:

Find the Feature > Settings > Clock > Show clock > ON

To see time and date in the external idle display:

| Press                  | То                                            |
|------------------------|-----------------------------------------------|
| the in-call volume key | display time and date in the external display |

#### Setting Local Time

## Setting Power-Off Time

Find the Feature Settings > Auto power off > On

Tip: Press right/left to select a Repeat type.

## **Setting Display Color**

Find the Feature Settings > Display > Color scheme

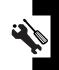

#### Setting a Wallpaper Image

You can set a picture or animation as a wallpaper (background) image in your phone's internal display.

**Note:** When you set an animation as a wallpaper image, only the 1st frame of the animation displays.

**Find the Feature** 

> Settings > Display > Walloaper

#### Setting a Screen Saver Image

You can set a picture or animation as a screen saver image in your phone's internal display. The image displays when no activity occurs in 1 minute (the default, but it depends on regions).

An animation repeats for 3 minutes; then the last frame of the animation displays.

**Find the Feature** 

> Settings
> Display
> Screen saver

**Tip:** Scroll to **Off** or **Power saving** to turn off **Screen saver** to extend battery life.

## Using Anykey Answer

Press any keys except to answer calls.

**Find the Feature** 

SettingsCall featuresAnykey answer > ON

#### **Using Flip Answer**

**Find the Feature** 

> Settings
> Call features
> Flip answer > ON

#### Setting an Ambient Light Sensor

**Find the Feature** 

> Settings > Light sensor

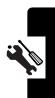

## **Calling Features**

#### **Putting a Call on Hold**

When you are on a call, you can put the call on hold.

|   | Press   | То                                |
|---|---------|-----------------------------------|
| 1 | OPTIONS | open the options menu             |
| 2 |         | scroll to <b>Hold</b>             |
| - |         | Tip: Scroll to Activate to answer |
|   |         | the call on hold.                 |
| 3 | OK OK   | put the call on hold              |

#### Answering a New Call

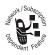

When you are on a call, you can answer a new incoming call.

To turn on **Call waiting**:

**Find the Feature** 

> Settings

> Call features > Call waiting

> On

To answer a new incoming call:

| Press | То                       |
|-------|--------------------------|
| 1     | put the call on hold and |
|       | answer the new call      |

|   | Press          | То                            |
|---|----------------|-------------------------------|
| 2 | C <sub>0</sub> | end the new call and continue |
|   |                | with the call                 |

**Tip:** If you have an active call, a held call, and a new incoming call, you must end the active or held call to answer the new incoming call. Depending on your service provider, you can also transfer an incoming call to another phone. (To activate, press **OPTIONS** -> **Deflection** > enter the desired phone number > press .)

#### Making a New Call

When you are on a call, you can make a new outgoing call.

|   | Press       | То                          |
|---|-------------|-----------------------------|
| 1 | OPTIONS     | open the options menu       |
| 2 | OK          | select <b>Dial new call</b> |
| 3 | keypad keys | antar the phone number      |
| • | ксураа ксуз | enter the phone number      |

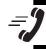

## Making an Emergency Call

With or without your SIM card installed, you can make an emergency call to the Emergency phone number your service provider gave you.

|   | Press       | То                     |
|---|-------------|------------------------|
| 1 | keypad keys | enter the phone number |

|   | Press | То                    |
|---|-------|-----------------------|
| 2 | (ŷ)   | dial the phone number |

#### Selecting a Phone Number to Use

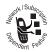

You can select a phone number (line) to make and receive calls.

Find the Feature

> Settings

> Call features > Phone lines

#### Redialing Automatically

Find the Feature

= > Settings

> Call features

> Auto redial > ON

#### Checking Recent Calls

Find the Feature

> Recent calls

> Missed calls/Received calls/ Dialed calls

Tip: If the phone number of the selected recent call displays, press to dial.

## **Erasing Recent Calls**

You can erase 1 or all of the recent calls.

#### Erasing a Recent Call

#### **Find the Feature**

= > Recent calls

> Missed calls/Received calls/ Dialed calls

|   | Press      | То                                        |
|---|------------|-------------------------------------------|
| 1 |            | scroll to a recent call you want to erase |
| 2 | <b>=</b>   | open the options menu                     |
| 3 | $\Diamond$ | scroll to <b>Erase</b>                    |
| 4 | OK         | erase the selected recent call            |

#### Erasing All Recent Calls

**Find the Feature** 

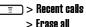

#### Redialing Recent Calls

You can redial recent calls if the phone number displays.

**Find the Feature** 

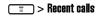

> Missed calls/Received calls/ Dialed calls

| Press | То                                |
|-------|-----------------------------------|
| 1 🔷   | scroll to the desired recent call |

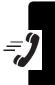

|   | Press | То                    |
|---|-------|-----------------------|
| 2 | Ī     | open the options menu |
| 3 |       | scroll to Call        |
| 4 | OK    | make the phone call   |

# Saving Recent Calls in Your Phonebook

You can save recent calls as phonebook entries if the phone number displays.

#### **Find the Feature**

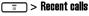

> Missed calls/Received calls/ Dialed calls

|   | Press       | То                                |
|---|-------------|-----------------------------------|
| 1 |             | scroll to the desired recent call |
| 2 | Ī           | open the options menu             |
| 3 |             | scroll to <b>Save</b>             |
| 4 | OK          | select Save                       |
| 5 | keypad keys | enter a name                      |
| 6 | OK          | save the entry in your phonebook  |

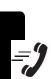

## Messages and Chat

You can write, send, and receive messages, either by Short Messaging Service (SMS) or by Multimedia Messaging Service (MMS). You can also open a chatroom to have an online chat.

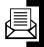

#### Writing an SMS Message

You can insert quick notes, phonebook entries (numbers or names), image objects (pictures or animations), and sound objects (sounds or melodies) when writing an SMS message.

#### **Find the Feature**

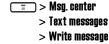

|   | Press       | То                                                 |
|---|-------------|----------------------------------------------------|
| 1 | keypad keys | enter text                                         |
| 2 | <b>=</b>    | open the options menu                              |
| 3 | $\Diamond$  | scroll to the desired option                       |
| 4 | OK OK       | select the option                                  |
| 5 |             | scroll to the desired sub-<br>option, if necessary |
| 6 | OK          | select the sub-option, if necessary                |

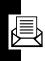

|   | Press | То                                                                        |
|---|-------|---------------------------------------------------------------------------|
| 7 |       | scroll to the desired object<br>you want to insert to your<br>SMS message |
| 8 | OK.   | select the object                                                         |
|   |       | <b>Tip:</b> Repeat steps 7-8, if necessary.                               |

#### Sending an SMS Message

After you finish writing an SMS message:

| P    | ress       | То                                                    |
|------|------------|-------------------------------------------------------|
| 1 SI | END 🛑      | select <b>SEND</b>                                    |
| 2 P. | B00K       | open your phonebook                                   |
| 3 «  | $\Diamond$ | scroll to the desired entry                           |
| 4 (  | OK         | select the entry                                      |
| 5 «  | $\Diamond$ | scroll to the desired phone number                    |
| 6 (  | OK         | select the phone number                               |
| 7 B/ | ACK —      | return to the previous menu                           |
|      |            | <b>Tip:</b> Repeat steps 3-7 to add other recipients. |
| 8 B  | ACK —      | return to the previous menu                           |
| 9 (  | <u> </u>   | open the options menu                                 |

|    | Press | То                    |
|----|-------|-----------------------|
| 10 |       | scroll to <b>Send</b> |
| 11 | OK    | send your SMS message |

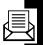

# Saving an SMS Message as a Draft

After you finish writing an SMS message:

|   | Press  | То                                                             |
|---|--------|----------------------------------------------------------------|
| 1 | ≣      | open the options menu                                          |
| 2 |        | scroll to <b>Save to drafts</b>                                |
| 3 | OK     | select <b>Save to drafts</b>                                   |
| 4 | P.BOOK | select a recipient                                             |
| 5 |        | scroll to the desired entry                                    |
| 6 | OK OK  | select the entry                                               |
| 7 |        | scroll to the desired phone number                             |
| 8 | OK OK  | select the phone number                                        |
| 9 | SAVE   | save your SMS message in  Msg. center > Text messages > Drafts |

#### Writing an MMS Message

An MMS message may consist of several page sets. A page set includes an image object (photo/picture/animation/video), a sound object (melody/voice note), and/or text objects (quick note/phone number).

Note: You can insert only 1 image or sound object to a page set. To insert more objects, press YES \_\_\_ when displays ... existed. add to next page?.

|   | Press       | То                                                 |
|---|-------------|----------------------------------------------------|
| 1 | keypad keys | enter text                                         |
| 2 | <b>=</b>    | open the options menu                              |
| 3 |             | scroll to <b>insert object</b>                     |
| 4 | OK          | select <b>insert object</b>                        |
| 5 |             | scroll to the desired option                       |
| 6 | OK          | select the option                                  |
| 7 |             | scroll to the desired sub-<br>option, if necessary |

|    | Press      | То                                                                        |
|----|------------|---------------------------------------------------------------------------|
| 8  | OK         | select the sub-option, if necessary                                       |
|    |            | <b>Tip:</b> Repeat steps 7-8, if necessary.                               |
| 9  | $\Diamond$ | scroll to the desired object<br>you want to insert to your<br>MMS message |
| 10 | OK         | select the object                                                         |
|    |            | <b>Tip:</b> Repeat steps 9-10, if necessary.                              |
| 11 | OK         | insert the selected object                                                |

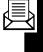

#### Going to a Page Set

In any page set:

|   | Press      | То                             |
|---|------------|--------------------------------|
| 1 | <u> </u>   | open the options menu          |
| 2 | $\Diamond$ | scroll to <b>Go to</b>         |
| 3 | <b>OK</b>  | select Go to                   |
| 4 |            | scroll to the desired page set |
| 5 | OK         | go to the selected page set    |

#### Displaying an Object in a Page Set

In the desired page set:

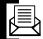

|   | Press      | То                           |
|---|------------|------------------------------|
| 1 | <u> </u>   | open the options menu        |
| 2 | $\Diamond$ | scroll to <b>View object</b> |
| 3 | OK         | select <b>View object</b>    |
| 4 | $\Diamond$ | scroll to the desired object |
| 5 | OK         | display the selected object  |

#### Deleting an Object from a Page Set

In the desired page set:

| open the options menu  control to Remove object  scroll to Remove object  select Remove object  scroll to the desired object  select the object  delete the selected object |   | Press      | То                             |
|----------------------------------------------------------------------------------------------------|---|------------|--------------------------------|
| select Remove object  scroll to the desired object  select the object                                                                                                    | 1 | Ī          | open the options menu          |
| scroll to the desired object  select the object                                                                                                    | 2 |            | scroll to <b>Remove object</b> |
| 5 os select the object                                                                                                    | 3 | OK         | select <b>Remove object</b>    |
| 5 08                                                                                                    | 4 | $\Diamond$ | scroll to the desired object   |
| 6 delete the selected object                                                                                                    | 5 | OK         | select the object              |
|                                                                                                    | 6 | OK         | delete the selected object     |

#### Deleting a Page Set

You can delete a page set, including all objects and a page. If there is only 1 page set, you can delete all objects, not a page from it.

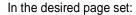

|   | Press      | То                                                             |
|---|------------|----------------------------------------------------------------|
| 1 | <b>=</b>   | open the options menu                                          |
| 2 | $\Diamond$ | scroll to <b>Delete page</b>                                   |
| 3 | OK)        | delete the selected page set, including all objects and a page |

In the only 1 page set:

|   | Press      | То                                                      |
|---|------------|---------------------------------------------------------|
| 1 | <u> </u>   | open the options menu                                   |
| 2 | $\Diamond$ | scroll to <b>Delete page</b>                            |
| 3 | OK         | delete all objects, not a page from the only 1 page set |

#### Previewing an MMS Message

In any page set:

|   | Press | То                    |
|---|-------|-----------------------|
| 1 | =     | open the options menu |

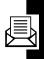

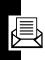

|   | Press      | То                                 |
|---|------------|------------------------------------|
| 2 |            | scroll to <b>Preview</b>           |
| 3 | OK         | select <b>Preview</b>              |
| 4 | $\Diamond$ | preview the next/previous page set |

## Sending an MMS Message

To send by a phone number:

|   | Press      | То                                 |
|---|------------|------------------------------------|
| 1 | SEND       | select <b>SEND</b>                 |
| 2 | P.BOOK —   | open your phonebook                |
| 3 | $\Diamond$ | scroll to the desired entry        |
| 4 | OK         | select the entry                   |
| 5 |            | scroll to the desired phone number |
| 6 | OK         | select the phone number            |

|    | Press  | То                                                    |
|----|--------|-------------------------------------------------------|
| 7  | BACK — | return to the previous menu                           |
|    |        | <b>Tip:</b> Repeat steps 3-7 to add other recipients. |
| 8  | BACK   | return to the previous menu                           |
| 9  | Ī      | open the options menu                                 |
| 10 |        | scroll to <b>Send</b>                                 |
| 11 | OK     | send your MMS message                                 |

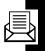

To send by an e-mail address:

|   | Press       | То                                                    |
|---|-------------|-------------------------------------------------------|
| 1 | SEND —      | select <b>SEND</b>                                    |
| 2 | Ē           | open the options menu                                 |
| 3 |             | scroll to <b>New e-mail address</b>                   |
| 4 | OK          | select <b>New e-mail address</b>                      |
| 5 | keypad keys | enter an e-mail address                               |
| 6 | OK          | add the e-mail address to the Recipients box          |
|   |             | <b>Tip:</b> Repeat steps 2-6 to add other recipients. |
| 7 | <b>=</b>    | open the options menu                                 |
| 8 |             | scroll to <b>Send</b>                                 |

|   | Press | То                    |
|---|-------|-----------------------|
| 9 | OK    | send your MMS message |

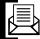

# **Saving an MMS Message as a Draft**

After you finish writing an MMS message:

|   | Press       | То                                                                     |
|---|-------------|------------------------------------------------------------------------|
| 1 | <u> </u>    | open the options menu                                                  |
| 2 | $\Diamond$  | scroll to <b>Set title</b>                                             |
| 3 | OK          | select <b>Set title</b>                                                |
| 4 | keypad keys | enter a name                                                           |
| 5 | OK          | save the name                                                          |
| 6 | <b></b>     | open the options menu                                                  |
| 7 | $\Diamond$  | scroll to <b>Save to drafts</b>                                        |
| 8 | OK          | save your MMS message in<br>Msg. center > Multimedia msgs. ><br>Drafts |

# Checking a Received SMS/MMS Message

**Find the Feature** 

> Msg. center
> Text messages/
Multimedia msgs. > Inbox

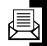

|   | Press      | То                            |
|---|------------|-------------------------------|
| 1 | $\Diamond$ | scroll to the desired message |
| 2 | OK         | check the selected message    |

# Checking a Sent or Unsent SMS/MMS Message

**Find the Feature** 

📰 > Msg. center

> Text messages/

 ${\bf Multimedia\ msgs.} > {\bf Outbox}$ 

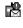

This icon indicates a sent SMS message.

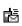

This icon indicates an unsent SMS message.

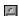

This icon indicates a sent MMS message.

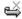

This icon indicates an unsent MMS message.

|   | Press | То                            |
|---|-------|-------------------------------|
| 1 |       | scroll to the desired message |

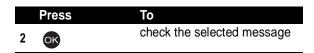

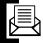

## Checking a Draft SMS/MMS Message

**Find the Feature** 

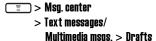

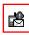

This icon indicates a draft SMS message.

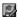

This icon indicates a draft MMS message.

|   | Press | То                            |
|---|-------|-------------------------------|
| 1 |       | scroll to the desired message |
| 2 | OK    | check the selected message    |

## Managing an SMS/MMS Message

You can perform these functions on a SMS/MMS message stored in your Inbox, Outbox, or Drafts folder:

- Erase
- Send
- Reply
- Forward

- Edit
- View (to display objects)/Save object/Object info. (to check objects)
- Use address (to dial or save a phone number, to connect to a URL, or to save a URL as a bookmark)
- Detail info. (to check messages)
- Callback (to call to senders)
- Open chatroom (to chat with senders)

#### **Find the Feature**

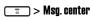

> Text messages/ Multimedia msgs.

> Inbox/Outbox/Drafts

| Press       | То                            |
|-------------|-------------------------------|
| 1 🔷         | scroll to the desired message |
| 2 OK        | select the message            |
| 3 OPTIONS — | open the options menu         |
| or          |                               |
| ≣           |                               |
|             |                               |

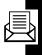

## Editing an MMS Template

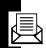

You can edit an MMS template and save it either in Msg. center > Multimedia msgs. > Drafts, or in Msg. center > Multimedia msgs. > MMS template.

**Find the Feature** 

📰 > Msg. center

> Multimedia msgs.

> MMS template

# Setting a Voice Mail Service Number

Your service provider may set a voice mail service number before you receive your phone. If not, refer to the following procedures.

|   | Press       | То                                                                       |
|---|-------------|--------------------------------------------------------------------------|
| 1 | keypad keys | enter the voice mail service<br>number your service provider<br>provided |
| 2 | OK          | save the setting                                                         |

#### **Setting Message Topics**

You can set topic messages you want to receive from your service provider, such as traffic reports and today's news.

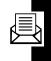

**Find the Feature** 

> Msg. center
> Cell broadcast

#### **Setting Service Commands**

You can set service commands you want your service provider to operate.

**Find the Feature** 

> Msg. center

> Service command

|   | Press       | То                                                                        |
|---|-------------|---------------------------------------------------------------------------|
| 1 | keypad keys | enter the service command<br>you want your service<br>provider to operate |
| 2 | OK          | send the service command to your service provider                         |

#### **Opening a Chatroom**

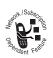

You can open up to 4 chatrooms and have an online chat.

**Find the Feature** 

= > Chatroom

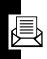

|    | Press       | То                                                               |
|----|-------------|------------------------------------------------------------------|
| 1  | ( )         | scroll to any chatroom                                           |
| 2  | NAMES —     | select from your phonebook a person you want to have a chat with |
| 3  |             | scroll to the desired entry                                      |
| 4  | OK          | select the entry                                                 |
| 5  |             | scroll to the desired phone number                               |
| 6  | OK          | select the phone number                                          |
| 7  | OK          | save the setting                                                 |
| 8  | keypad keys | enter your nickname                                              |
| 9  | OK OK       | save the setting                                                 |
| 10 | keypad keys | enter your message                                               |
| 11 | SEND _      | send your message                                                |

# Adding a Quick Note to Your Chatroom Message

|   | Press      | То                                 |
|---|------------|------------------------------------|
| 1 | <u> </u>   | open the options menu              |
| 2 | $\Diamond$ | scroll to <b>Insert quick note</b> |

|   | Press      | То                                          |
|---|------------|---------------------------------------------|
| 3 | OK         | select <b>Insert quick note</b>             |
| 4 | $\Diamond$ | scroll to the desired quick note            |
| 5 | OK         | add the selected quick note to your message |

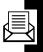

# Adding a Smiley Symbol to Your Chatroom Message

|   | Press      | То                                             |
|---|------------|------------------------------------------------|
| 1 | <u> </u>   | open the options menu                          |
| 2 | $\Diamond$ | scroll to <b>Insert smiley</b>                 |
| 3 | OK         | select <b>insert smiley</b>                    |
| 4 |            | scroll to the desired smiley symbol            |
| 5 | OK         | add the selected smiley symbol to your message |

#### Editing Your Nickname

|   | Press      | То                        |
|---|------------|---------------------------|
| 1 | <b>=</b>   | open the options menu     |
| 2 | $\Diamond$ | scroll to <b>Nickname</b> |
| 3 | OK         | select <b>Nickname</b>    |

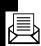

|   | Press       | То                 |
|---|-------------|--------------------|
| 4 | keypad keys | edit your nickname |
| 5 | OK          | save the setting   |

#### Editing a Chatroom Phone Number

|   | Press       | То                            |
|---|-------------|-------------------------------|
| 1 | Ī           | open the options menu         |
| 2 | $\Diamond$  | scroll to <b>Chat Numbers</b> |
| 3 | OK          | select <b>Chat Numbers</b>    |
| 4 | keypad keys | edit a chatroom phone number  |
| 5 | OK          | save the setting              |

#### Checking Old Chatroom Messages

|   | Press      | То                            |
|---|------------|-------------------------------|
| 1 | <u> </u>   | open the options menu         |
| 2 | $\Diamond$ | scroll to <b>View history</b> |
| 3 | OK         | check old messages            |

# Messages and Chat

#### **Setting SMS**

**Find the Feature** 

📰 > Msg. center

> Settings > Text messages

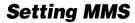

**Find the Feature** 

🔳 > Msg. center

> Settings > Multimedia msgs.

# Setting Memory for Saving SMS Messages

**Find the Feature** 

📰 > Msg. center

> Settings > Memory in use

> Select SMS memory

## Checking SIM Card/Phone Memory for Saving SMS Messages

**Find the Feature** 

📰 > Msg. center

> Settings > Memory in use

> SMS status

## Checking Phone Memory for Saving MMS Messages

**Find the Feature** 

📰 > Msg. center

> Settings > Memory in use

> MMS status

# Setting Up Your Phonebook

# Setting Memory for Saving Your Phonebook

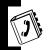

**Find the Feature** 

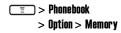

## Checking SIM Card/Phone Memory for Saving Your Phonebook

**Find the Feature** 

> Phonebook

> Option > Memory status

**☞** X/100

Number (X) of phone numbers in SIM card memory. You can store up to 100 phone numbers in SIM card memory.

**Note:** The capacity of SIM card memory depends on your service provider settings.

**★** X/300

Number (X) of phone numbers in phone memory. You can store up to 300 phone numbers in phone memory.

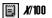

Number (*X*) of notes in phone memory. You can store up to 100 notes in phone memory.

#### **Creating a Phonebook Entry**

**Find the Feature** 

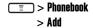

|   | Press       | То                    |
|---|-------------|-----------------------|
| 1 | keypad keys | enter a name          |
| 2 | OK          | save the name         |
| 3 | keypad keys | enter a phone number  |
| 4 | OK          | save the phone number |

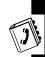

#### **Phonebook Entry Options**

You can perform several functions on a phonebook entry:

| Option          | Description                                |
|-----------------|--------------------------------------------|
| Edit            | edit a phone number/name                   |
| Add number*     | add phone number(s) (up to 4)              |
| Set as default* | set a phone number to be called by default |
| Change type     | change a phone number type                 |
| Add text*       | add note(s)                                |
| Change group    | set a caller group                         |

| Option          | Description                                                                                        |
|-----------------|----------------------------------------------------------------------------------------------------|
| Add picture*    | create an incoming call display icon                                                               |
| Remove picture* | remove an incoming call display icon                                                               |
| Сору            | copy/move a phonebook<br>entry saved on SIM card or<br>phone memory to phone or<br>SIM card memory |
| Erase           | remove phonebook entry(ies) or note(s)                                                             |

<sup>\*</sup> The option is available only for the phone number/name saved on phone memory.

#### 

|   | Press       | То                                                  |
|---|-------------|-----------------------------------------------------|
| 1 | keypad keys | enter the 1st letter(s) of a name                   |
| 2 | OK          | open your phonebook                                 |
| 3 |             | scroll to the desired entry                         |
| 4 | OK          | select the entry                                    |
| 5 | $\Diamond$  | scroll to the name or the desired phone number/note |
| 6 |             | open the options menu                               |

#### **Sorting Phonebook Entries**

**Find the Feature** 

> Phonebook
> Option > Sort by

### Looking Up Your Phonebook to Make a Call

You can look up your phonebook and then make a phone call from the idle display.

To turn on Dialing number lookup 1st:

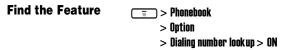

To dial from the idle display:

|   | Press       | То                           |
|---|-------------|------------------------------|
| 1 | keypad keys | enter the 1st letter(s) of a |
|   |             | name                         |
| 2 |             | scroll to the desired entry  |
| 3 | <b>(</b> *) | make a phone call            |

## **Setting 1-Touch Dialing Numbers**

You can press and hold a key from 2 ne to make the phone call from the idle display.

#### To turn on Speed dialing 1st:

Find the Feature Settings

> Call features

> Speed dialing > ON

To set 1-touch dialing numbers:

| Find the Feature | = > Phonebook |
|------------------|---------------|
|                  | > Speed dial  |

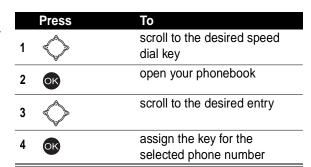

#### Checking 1-Touch Dialing Numbers

Find the Feature > Phonebook > Speed dial

| Р   | ress       | То                         |
|-----|------------|----------------------------|
| 1 « | $\Diamond$ | scroll to the desired name |

|   | Press    | То                                 |
|---|----------|------------------------------------|
| 2 | <u> </u> | open the options menu              |
|   | or       | or                                 |
|   | VIEW —   | check the selected phonebook entry |
| 3 | OK       | check the selected phonebook entry |
|   |          |                                    |

#### Changing 1-Touch Dialing Numbers

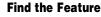

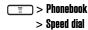

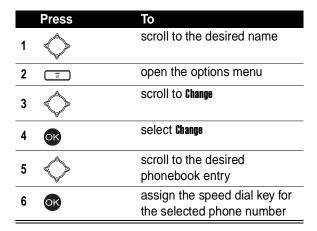

#### **Erasing 1-Touch Dialing Numbers**

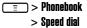

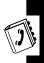

|   | Press      | То                                                      |
|---|------------|---------------------------------------------------------|
| 1 |            | scroll to the desired name                              |
| 2 | <u> </u>   | open the options menu                                   |
| 3 | $\Diamond$ | scroll to <b>Erase</b>                                  |
| 4 | OK         | erase the speed dial key from the selected phone number |

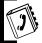

## Renaming a Caller Group

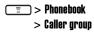

|   | Press       | То                                 |
|---|-------------|------------------------------------|
| 1 |             | scroll to the desired caller group |
| 2 | OK          | select the caller group            |
| 3 | OK          | select <b>Rename</b>               |
| 4 | keypad keys | enter a new name                   |
| 5 | OK          | save the new name                  |

## Setting a Caller Group Ring Tone

You can select a ring tone for a caller group to use. The ring tone plays when 1 of the caller group calls you.

**Find the Feature** 

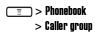

|   | Press      | То                                 |
|---|------------|------------------------------------|
| 1 |            | scroll to the desired caller group |
| 2 | OK         | select the caller group            |
| 3 |            | scroll to <b>Ring tone</b>         |
| 4 | OK         | select <b>Ring tone</b>            |
| 5 | $\Diamond$ | scroll to the desired ring tone    |
| 6 | OK         | select the ring tone               |

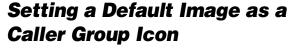

You can select a default image for a caller group to use. The image displays when 1 of the caller group calls you.

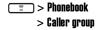

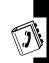

#### To turn on Graphic 1st:

|   | Press    | То                           |
|---|----------|------------------------------|
| 4 |          | scroll to the desired caller |
|   |          | group                        |
| 2 | OK       | select the caller group      |
| _ | $\wedge$ | scroll to <b>Graphic</b>     |
| 3 |          |                              |
| 4 | OK)      | select <b>Graphic</b>        |
|   |          |                              |
| 5 | ON _     | turn on <b>Graphic</b>       |

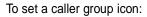

|   | Press      | То                         |
|---|------------|----------------------------|
| 1 |            | scroll to <b>View</b>      |
| 2 | OK         | select View                |
| 3 | $\Diamond$ | scroll to the desired icon |
| 4 | OK         | select the icon            |

# Setting a Multimedia Center Object as a Caller Group Icon

You can also set a photo, picture, or an animation in **Media** center as a caller group icon.

To turn on Graphic 1st:

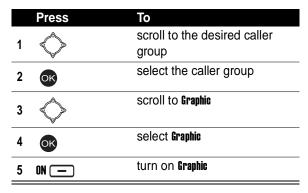

To set a caller group icon:

|   | Press      | То                            |
|---|------------|-------------------------------|
| 1 |            | scroll to <b>View</b>         |
| 2 | OK         | select <b>View</b>            |
| 3 | $\Diamond$ | scroll to <b>Media center</b> |

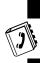

|    | Press      | То                               |
|----|------------|----------------------------------|
| 4  | OK         | select Media center              |
| 5  | $\Diamond$ | scroll to the desired option     |
| 6  | OK OK      | select the option                |
| 7  | $\wedge$   | scroll to the desired folder, if |
| 1  |            | necessary                        |
| 8  | OK         | select the folder, if necessary  |
| 9  |            | scroll to the desired object     |
| 10 | OK OK      | select the object                |
| 11 | OK         | set the selected object as the   |
|    |            | caller group icon                |

#### Creating Your Personal Phonebook Entries

**Find the Feature** 

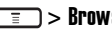

To create the 1st phonebook entry of your own:

|   | Press       | То                      |
|---|-------------|-------------------------|
| 1 | keypad keys | enter your name         |
| 2 | OK          | save your name          |
| 3 | keypad keys | enter your phone number |

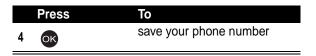

To add other phonebook entries of your own:

|   | Press       | То                      |
|---|-------------|-------------------------|
| 1 | <u> </u>    | open the options menu   |
| 2 |             | scroll to <b>Add</b>    |
| 3 | OK          | select Add              |
| 4 | keypad keys | enter your name         |
| 5 | OK          | save your name          |
| 6 | keypad keys | enter your phone number |
| 7 | OK          | save your phone number  |

#### Editing Your Personal Phonebook Entries

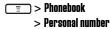

|   | Press | То                          |
|---|-------|-----------------------------|
| 1 |       | scroll to the desired entry |

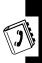

|   | Press       | То                           |
|---|-------------|------------------------------|
| 2 | EDIT _      | prepare to edit the selected |
|   | or          | entry                        |
|   | = > OK      |                              |
| 3 | keypad keys | enter your name              |
| 4 | OK          | save your name               |
| 5 | keypad keys | enter your phone number      |
| 6 | OK.         | save your phone number       |

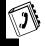

#### Erasing Your Personal Phonebook Entries

| Find the Feature | = > Phonebook     |
|------------------|-------------------|
|                  | > Personal number |
|                  |                   |

|   | Press      | То                          |
|---|------------|-----------------------------|
| 1 | $\Diamond$ | scroll to the desired entry |
| 2 | <u> </u>   | open the options menu       |
| 3 | $\Diamond$ | scroll to <b>Erase</b>      |
| 4 | OK         | erase the selected entry    |

### **Setting Fixed Dialing Numbers**

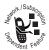

You can restrict outgoing calls to phone numbers that begin with the same digit(s) you set on the fixed dialing list.

Tip: Enter the PIN2 code to set Fixed dial number.

**Find the Feature** 

> Phonebook
> Fixed dial number

To turn on Fixed dial number 1st:

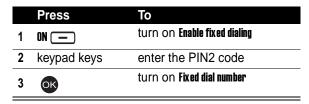

To set the 1st fixed dialing number:

|   | Press       | То                           |
|---|-------------|------------------------------|
| 1 |             | scroll to <b>Number list</b> |
| 2 | OK          | select <b>Number list</b>    |
| 3 | OK OK       | select Add                   |
| 4 | keypad keys | enter the PIN2 code          |
| 5 | OK OK       | confirm the code             |
| 6 | keypad keys | enter a name                 |

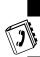

|   | Press       | То                    |
|---|-------------|-----------------------|
| 7 | OK          | save the name         |
| 8 | keypad keys | enter a phone number  |
| 9 | OK          | save the phone number |

To add other fixed dialing numbers:

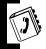

#### **Find the Feature**

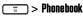

> Fixed dial number

> Number list

|    | Press       | То                                |
|----|-------------|-----------------------------------|
| 1  | $\Diamond$  | scroll to any fixed dialing entry |
| 2  | <u> </u>    | open the options menu             |
| 3  |             | scroll to <b>Add</b>              |
| 4  | OK          | select <b>Add</b>                 |
| 5  | keypad keys | enter the PIN2 code               |
| 6  | OK          | confirm the code                  |
| 7  | keypad keys | enter a name                      |
| 8  | OK          | save the name                     |
| 9  | keypad keys | enter a phone number              |
| 10 | OK          | save the phone number             |

#### **Changing Fixed Dialing Numbers**

#### **Find the Feature**

= > Phonebook

> Fixed dial number

> Number list

|   | Press       | То                                        |
|---|-------------|-------------------------------------------|
| 1 |             | scroll to the desired fixed dialing entry |
| 2 | EDIT —      | select <b>EDIT/Edit</b>                   |
|   | or          |                                           |
|   | = > OK      |                                           |
| 3 | keypad keys | enter the PIN2 code                       |
| 4 | OK          | confirm the code                          |
| 5 | keypad keys | enter a name                              |
| 6 | OK          | save the name                             |
| 7 | keypad keys | enter a phone number                      |
| 8 | OK          | save the phone number                     |

#### Erasing a Fixed Dialing Number

**Find the Feature** 

> Phonebook

> Fixed dial number

> Number list

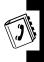

|   | Press       | То                                        |
|---|-------------|-------------------------------------------|
| 1 | $\Diamond$  | scroll to the desired fixed dialing entry |
| 2 | <u> </u>    | open the options menu                     |
| 3 | $\Diamond$  | scroll to <b>Erase</b>                    |
| 4 | OK          | select <b>Erase</b>                       |
| 5 | keypad keys | enter the PIN2 code                       |
| 6 | OK          | confirm the code                          |
| 7 | OK          | erase the selected fixed dialing entry    |

#### **Erasing All Fixed Dialing Numbers**

| Find the Feature | = > Phonebook       |
|------------------|---------------------|
|                  | > Fixed dial number |
|                  | > Number list       |

|   | Press       | То                                |
|---|-------------|-----------------------------------|
| 1 |             | scroll to any fixed dialing entry |
| 2 | Ē           | open the options menu             |
| 3 | $\Diamond$  | scroll to <b>Erase all</b>        |
| 4 | OK          | select <b>Erase all</b>           |
| 5 | keypad keys | enter the PIN2 code               |
| 6 | OK          | confirm the code                  |

|   | Press | То                              |
|---|-------|---------------------------------|
| 7 | OK    | erase all fixed dialing entries |

### **Setting Voice Dialing Numbers**

To dial by voice activation, press and hold the voice activation key from the idle display until **Please say name or command** displays; then say a name into the microphone. You can create up to 10 voice dialing numbers.

**Note:** This option is available only for phone numbers saved on phone memory.

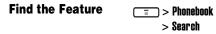

|   | Press       | То                             |
|---|-------------|--------------------------------|
| 1 | keypad keys | enter the 1st letter(s) of a   |
|   |             | name                           |
| 2 | OK          | open your phonebook            |
| 3 |             | scroll to the desired entry    |
| 4 | OK          | select the entry               |
| 5 |             | scroll to the desired phone    |
|   |             | number                         |
| 6 | Ē           | open the options menu          |
| 7 |             | scroll to <b>Add voice tag</b> |
| 8 | OK          | select <b>Add voice tag</b>    |

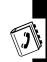

|   | Press | То                                                                  |
|---|-------|---------------------------------------------------------------------|
| 9 | OK    | say a name into the microphone                                      |
|   |       | <b>Tip:</b> Repeat this step until <b>Voice tag saved</b> displays. |

#### Playing Voice Dialing Number Commands

#### Find the Feature

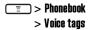

|   | Press | То                              |
|---|-------|---------------------------------|
| 1 |       | scroll to the desired entry     |
| 2 | OK    | play the selected entry command |
|   | or    |                                 |
|   |       |                                 |

## Changing Voice Dialing Number Commands

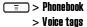

|   | Press    | То                          |
|---|----------|-----------------------------|
| 1 |          | scroll to the desired entry |
| 2 | <b>=</b> | open the options menu       |

|   | Press | То                                                                  |
|---|-------|---------------------------------------------------------------------|
| 3 |       | scroll to <b>Change</b>                                             |
| 4 | OK    | select <b>Change</b>                                                |
| 5 | OK    | say a name into the microphone                                      |
|   |       | <b>Tip:</b> Repeat this step until <b>Voice tag saved</b> displays. |

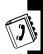

#### **Erasing Voice Dialing Numbers**

**Find the Feature** 

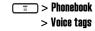

|   | Press | То                                     |
|---|-------|----------------------------------------|
| 1 |       | scroll to the desired entry            |
| 2 |       | open the options menu                  |
| 3 |       | scroll to <b>Erase</b>                 |
| 4 | OK    | erase the selected voice dialing entry |

### Sending a Phonebook Entry

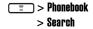

|    | Press       | То                                                       |
|----|-------------|----------------------------------------------------------|
| 1  | keypad keys | enter the 1st letter(s) of a                             |
|    |             | name                                                     |
| 2  | OK          | open your phonebook                                      |
| 3  | $\Diamond$  | scroll to the desired entry                              |
| 4  | OK          | select the entry                                         |
| 5  | <b>=</b>    | open the options menu                                    |
| 6  | $\Diamond$  | scroll to <b>Send business card</b>                      |
| 7  | OK          | select <b>Send business card</b>                         |
| 8  | OK          | select <b>Send as SMS</b>                                |
| 9  | NAMES —     | open your phonebook                                      |
| 10 | $\Diamond$  | scroll to the desired recipient                          |
| 11 | OK          | select the recipient                                     |
| 12 | $\Diamond$  | scroll to the desired phone number                       |
|    | <b>V</b>    |                                                          |
| 13 | OK          | select the phone number                                  |
| 14 | down        | add other recipient(s), if necessary                     |
|    |             | <b>Tip:</b> Repeat steps 9-14 to add other recipient(s). |

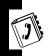

| Press     | То                          |
|-----------|-----------------------------|
| 15 SEND — | send the selected phonebook |
|           | entry                       |

# Sending a Phonebook Entry as an SMS Message

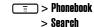

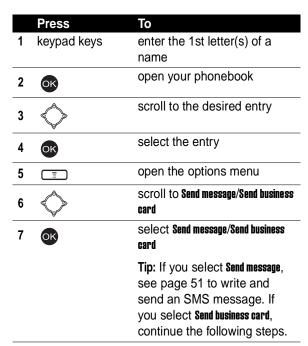

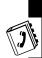

|   | Press | То                                                        |
|---|-------|-----------------------------------------------------------|
| 8 |       | scroll to <b>Send as text</b>                             |
| 9 | OK .  | select <b>Send as text</b>                                |
|   |       | <b>Tip:</b> See page 51 to write and send an SMS message. |

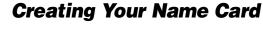

You can create your personal profile.

Find the Feature Phonebook

> My Own Card > Edit

|   | Press       | То                       |
|---|-------------|--------------------------|
| 1 |             | scroll to any blank box  |
| 2 | keypad keys | enter the suitable words |
| 3 | OK          | save the settings        |

#### **Checking Your Name Card**

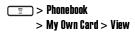

### **Sending Your Name Card**

To select information on your name card you want to send:

#### **Find the Feature**

= > Phonebook

> My Own Card

> Send my own > Info. setting

| Press  | То                                |
|--------|-----------------------------------|
| 1 🔷    | scroll to the desired information |
| 2 ON — | send the selected information     |
| 3 BACK | return to the previous menu       |
| 4 OK   | save the settings                 |

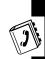

To send your name card:

#### Find the Feature

> Phonebook

> My Own Card

> Send my own

> Send as SMS/Send as text

To Send as SMS, see "Sending a Phonebook Entry" on page 89.

To **Send as text**, see **"Sending a Phonebook Entry as an SMS Message"** on page 91.

### **Erasing Your Name Card**

**Find the Feature** 

==> Phonebook

> My Own Card > Erase

### Personalizing Your Phone

#### Setting a Language

**Find the Feature** 

> Settings > Language

## Replacing the Service Provider Name

You can replace the service provider name in the idle display with the standby logo you downloaded.

**Find the Feature** 

📰 > Settings

> Display > Standby logo > ON

#### **Setting Home Keys**

You can set the navigation key , right soft key , and left soft key , as shortcuts to menu features.

**Find the Feature** 

> Settings > Home kevs

#### **Restoring Factory Settings**

**Find the Feature** 

= > Settings

> Restore factory settings

**Note:** Enter your phone's unlock code to restore factory settings.

#### **Creating an Option Shortcut**

**Find the Feature** 

> Quick access > Edit

|   | Press       | То                             |
|---|-------------|--------------------------------|
| 1 | $\Diamond$  | scroll to the desired option   |
| 2 | OK          | select the option              |
| 3 | keypad keys | enter a number between 1 and 9 |
| 4 | SAVE        | save the setting               |

#### **Using an Option Shortcut**

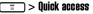

|   | Press | То                                    |
|---|-------|---------------------------------------|
| 1 |       | scroll to the desired option shortcut |
| 2 | OK OK | open the selected option              |

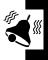

### Setting a Phone Profile

You can set a phone profile, which includes ring tone, key tone, and vibrator settings. You can also rename a phone profile.

**Tip:** Press and hold on from the idle display to change phone profiles.

#### Turning On a Phone Profile

**Find the Feature** 

> Profile

> Normal/Meeting/Outdoors/ Car/ Customized/Office

> Activate

**Tip:** To turn on **Handsfree**, plug a handsfree kit in your phone's accessory port.

Tip: To turn on Headset, plug a headset kit in your phone's accessory port.

#### Customizing a Phone Profile

You can customize the following options for a phone profile:

Rinaina volume Select ring tone volume. Maximum is

Volume 5.

Ringing tone Select a ring tone.

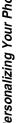

Incoming call alert

Select how the ring tone works with incoming calls.

**Tip:** Scroll to **Off** to turn off **Ringing tone**. If you turn off **Ringing tone** and turn on **Vibrating**, your phone vibrates when you

receive calls.

Vibrating Turn vibrator on or off.

Message alert

Select an alert tone when your phone

receive messages.

**Tip:** Scroll to **Off** to turn off **Message alert tone**. If you turn off **Message alert tone** and turn on **Vibrating**, your phone vibrates

when it receive messages.

Key tone volume

Select key tone volume. Maximum is

Level 5.

Key tone type

Select a key tone.

**Tip:** Scroll to **Off** to turn off the key tone.

Warning tones

Turn on/off Warning tones, which are played when battery power is low or

there is any operation error.

Startup music

Turn on/off **Startup music**, which is played when you turn on/off your phone.

Voice dial

Turn on/off Voice dial. To set voice dialing

numbers, see page 87.

Note: Voice dial is for Handsfree/Headset only.

**Auto answer** 

Turn on/off Auto answer.

**Note: Auto answer** is for **Handsfree/Headset** only.

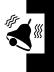

#### **Find the Feature**

> Profile

> Normal/Meeting/Outdoors/ Car/ Customized/Office/ Handsfree/Headset

> Customize

#### Renaming a Phone Profile

**Find the Feature** 

) > Profile

> Meeting/Outdoors/Car/ Customized/Office > Rename

#### Muting Your Phone

**Find the Feature** 

1 > Profile

> Silence > ON

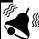

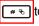

Tip: Press and hold to turn on/off Silence from the idle display.

# Getting More Out of Your Phone

#### **Sending DTMF Tones**

When you are on a call, you can send Dual Tone Multi-Frequency (DTMF) tones, for example, to enter your account number during a banking service call.

| Press       | То                        |
|-------------|---------------------------|
| keypad keys | enter your account number |

#### Making a Conference Call

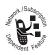

In the idle display:

|   | Press       | То                                                            |
|---|-------------|---------------------------------------------------------------|
| 1 | keypad keys | enter a phone number                                          |
| 2 | <b>(</b> >) | make the 1st call                                             |
| 3 | keypad keys | enter a phone number                                          |
| 4 |             | make the 2nd call                                             |
|   |             | <b>Tip:</b> The 1st call is held when the 2nd call is active. |
| 5 | OPTIONS     | open the options menu                                         |
|   |             |                                                               |

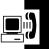

|   | Press | То                          |
|---|-------|-----------------------------|
| 6 |       | scroll to <b>Conference</b> |
| 7 | OK    | make a conference call      |

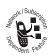

### **Ending a Conference Call**

|   | Press   | То                                    |
|---|---------|---------------------------------------|
| 1 | OPTIONS | open the options menu                 |
| 2 |         | scroll to <b>End calls</b>            |
| 3 | OK OK   | select <b>End calls</b>               |
| 4 |         | scroll to the call you want to end    |
|   |         | or                                    |
|   |         | scroll to All calls (to end all calls |
|   |         | at once)                              |
| 5 | OK      | confirm your selection                |

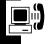

#### **Diverting Calls**

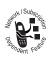

You can turn on **Call divert** to divert incoming calls to another phone number.

#### **Blocking Calls**

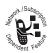

You can block outgoing or incoming calls.

Note: Set a password to turn on/off Call barring.

**Find the Feature** 

Settings
> Call features > Call barring

## **Setting Fax, Data, and Voice Calls**

In addition to voice calls, you can receive fax and data calls.

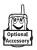

Use an optional Motorola Original<sup>™</sup> data cable to connect your phone to your computer to receive fax and data calls.

**Find the Feature** 

Settings
> Call features > Next call

### Setting a Service Network

You can either set your phone to connect to a service network manually, or set your phone to connect to a

service network automatically whenever you turn on your phone.

**Find the Feature** 

 > Settings > Network

## Setting a Voice Call Connected Reminder

Tip: Scroll to Off to turn off the reminder.

**Find the Feature** 

= > Settings

> Connection indication

### Setting a Call Time Reminder

Tip: Scroll to Off to turn off the reminder.

**Find the Feature** 

= > Settings

> Minute reminder

### **Checking Call Time**

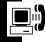

You can check the time you spent on different calls.

**Find the Feature** 

📰 > Recent calls

> Call time > Last call/All calls/Received calls/Dialed calls

Galle

### **Clearing Call Time**

**Find the Feature** 

= > Recent calls

> Call time > Clear timer

#### **Setting a Call Cost Counter**

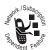

Set a call cost counter to check the cost you spent on different calls.

**Note:** Enter the PIN2 code to set a call cost counter.

**Find the Feature** 

> Recent calls
> Call cost > Setting

#### **Clearing Call Cost**

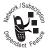

Note: Enter the PIN2 code to clear all call costs.

**Find the Feature** 

> Recent calls
> Call cost > Clear cost

#### **Checking Call Cost**

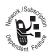

After setting a call cost counter, you can check the cost you spent on different calls.

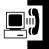

**Find the Feature** 

> Recent calls
> Call cost > Last call/All calls

### **Checking Call Credit**

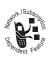

**Tip:** Reset the call cost counter if you exceed the credit limit and cannot make more phone calls.

#### **Find the Feature**

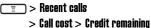

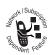

#### Displaying In-Call Time/ Cost

**Find the Feature** 

= > Recent calls

> in-call count

> Call time/Call cost

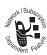

## Displaying Call Time/Cost after a Call

**Find the Feature** 

> Recent calls

> Session information > ON

#### **Using STK Services**

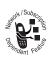

You can use SIM Tool Kit (STK) services your service provider provides.

**Find the Feature** 

== > STK

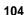

### Personal Organizer Features

#### **Turning On the Alarm Clock**

**Find the Feature** 

> Alarm clock

|   | Press       | То                                                                            |
|---|-------------|-------------------------------------------------------------------------------|
| 1 | keypad keys | enter the time                                                                |
| 2 | down        | highlight the <b>Repeat type</b> box                                          |
| 3 | right/left  | scroll to the desired option                                                  |
| 4 | down        | highlight the <b>Vibrator</b> box                                             |
| 5 | right       | turn on (put a check in) or<br>turn off (delete a check from)<br>the vibrator |
| 6 | down        | highlight the <b>Alarm tone</b> box                                           |
| 7 | right/left  | scroll to the desired tone                                                    |
| 8 | SAVE        | save the settings and turn on the alarm clock                                 |

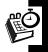

#### **Turning Off the Alarm Clock**

**Find the Feature** 

> Alarm clock

#### **Creating a Calendar Note**

#### Selecting a Date

**Find the Feature** 

= > Tools

> Calendar > Month mode

|   | Press | To                                                                                      |
|---|-------|-----------------------------------------------------------------------------------------|
| 1 |       | scroll to the desired date  Tip: If you created a calendar                              |
|   |       | note on a date, the date is<br>highlighted. The bold-faced<br>date is the current date. |
| 2 | OK    | select the date                                                                         |

#### Writing a Calendar Note

|   | Press       | То                                 |
|---|-------------|------------------------------------|
| 1 | OK          | select <b>Add new</b>              |
| 2 | keypad keys | enter the time                     |
| 3 | down        | highlight the <b>Note type</b> box |
| 4 | right/left  | scroll to the desired option       |

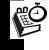

|    | Press       | То                                                                                                    |
|----|-------------|----------------------------------------------------------------------------------------------------|
| 5  | down        | highlight the <b>Content</b> box                                                                                  |
| 6  | keypad keys | enter the content                                                                                                 |
| 7  | down        | highlight the <b>Name</b> box                                                                                     |
| 8  | <u> </u>    | open the options menu                                                                                             |
| 9  | $\Diamond$  | scroll to <b>From phonebook</b>                                                                                   |
| 10 | OK          | select From phonebook                                                                                             |
| 11 | $\Diamond$  | scroll to the desired entry                                                                                       |
| 12 | OK          | select the entry                                                                                                  |
| 13 |             | scroll to the desired phone number                                                                                |
| 14 | OK          | select the phone number                                                                                           |
| 15 | down        | highlight the <b>Circulation type</b> box                                                                         |
| 16 | right/left  | scroll to the desired option                                                                                      |
| 17 | down        | highlight the <b>Alarm</b> box                                                                                    |
| 18 | right/left  | scroll to the desired option                                                                                      |
|    | nghvion     | <b>Tip:</b> Scroll to <b>Off</b> to make the following <b>Vibrator</b> and <b>Alarm tone</b> options unavailable. |

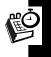

| Press         | То                                                                            |
|---------------|-------------------------------------------------------------------------------|
| <b>19  </b>   | highlight the <b>Vibrator</b> box                                             |
| 20 right      | turn on (put a check in) or<br>turn off (delete a check from)<br>the vibrator |
| 21 🔷 down     | highlight the <b>Alarm tone</b> box                                           |
| 22 right/left | scroll to the desired option                                                  |
| 23 SAVE       | save the settings                                                             |

## Moving/Copying a Calendar Note to Another Date

**Find the Feature** 

= > Tools

> Calendar > View all notes

|   | Press       | То                                   |
|---|-------------|--------------------------------------|
| 1 |             | scroll to the desired calendar note  |
| 2 | OK          | select the calendar note             |
| 3 | Ī           | open the options menu                |
| 4 | $\Diamond$  | scroll to <b>Move</b> or <b>Copy</b> |
| 5 | OK          | select Move or Copy                  |
| 6 | keypad keys | enter a date                         |

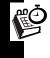

|   | Press | То                                                            |
|---|-------|---------------------------------------------------------------|
| 7 | OK    | move or copy the selected calendar note to the specified date |

# **Sending a Calendar Note as an SMS Message**

**Find the Feature** 

■ > Tools

> Calendar > View all notes

|   | Press      | То                                                        |
|---|------------|-----------------------------------------------------------|
| 1 | $\Diamond$ | scroll to the desired calendar note                       |
| 2 | OK         | select the calendar note                                  |
| 3 | <b>=</b>   | open the options menu                                     |
| 4 | $\Diamond$ | scroll to <b>Send note</b>                                |
| 5 | OK         | select <b>Send note</b>                                   |
| 6 | $\Diamond$ | scroll to <b>Send as text</b>                             |
| 7 | OK.        | select <b>Send as text</b>                                |
|   |            | <b>Tip:</b> See page 51 to write and send an SMS message. |

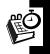

# Making a Call from a Calendar Note

|   | Press      | То                                  |
|---|------------|-------------------------------------|
| 1 | $\Diamond$ | scroll to the desired calendar note |
| 2 | OK         | select the calendar note            |
| 3 | <u> </u>   | open the options menu               |
| 4 | $\Diamond$ | scroll to <b>Call</b>               |
| 5 | OK         | make a call                         |

# **Checking a Calendar Note**

**Find the Feature** 

= > Tools

> Calendar > View all notes

| Press | То                         |
|-------|----------------------------|
|       | check the desired calendar |
|       | note                       |

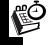

# **Erasing a Calendar Note**

**Find the Feature** 

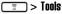

> Calendar > Erase notes

> One by one

|   | Press | То                                  |
|---|-------|-------------------------------------|
| 1 |       | scroll to the desired calendar note |
| 2 | OK    | erase the selected calendar note    |

# **Creating an Account Book**

## **Find the Feature**

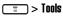

> Calendar > Account book

> Make accounts

|   | Press       | То                              |
|---|-------------|---------------------------------|
| 1 | keypad keys | enter a date                    |
| 2 | down        | highlight the <b>Amount</b> box |
| 3 | keypad keys | enter an amount                 |
| 4 | down        | highlight the <b>Item</b> box   |
| 5 | keypad keys | describe an item                |
| 6 | down        | highlight the <b>In/Out</b> box |
| 7 | right/left  | scroll to the desired option    |
| 8 | SAVE        | save the settings               |

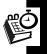

# **Checking Your Income**

**Find the Feature** 

==> Tools

- > Calendar > Account book
- > Total count > Of chosen month/All accounts > In

# **Checking Your Expense**

**Find the Feature** 

= > Tools

- > Calendar > Account book
- > Total count > Of chosen month/All accounts > Out

# **Checking Your Balance**

**Find the Feature** 

===> Tools

- > Calendar > Account book
- > Total count > Of chosen month/All accounts
- > Balance

# **Erasing Account Books**

**Find the Feature** 

==> Tools

> Calendar > Account book

> Erase accounts

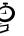

# Using the Calculator

**Find the Feature** 

= > Tools

> Calculator

## To perform simple calculations:

|   | Press       | То                    |
|---|-------------|-----------------------|
| 1 | number keys | enter numbers         |
|   | *"          | enter a decimal point |
|   | up          | Add                   |
|   | down        | Subtract              |
|   | right       | Divide                |
|   | left        | Multiply              |
| 2 | # %         | display the result    |

## To convert currency:

|   | Press   | То                                                                                                   |
|---|---------|----------------------------------------------------------------------------------------------------|
| 1 | OPTIONS | open the options menu                                                                                |
| 2 |         | scroll to <b>Exchange rate</b>                                                                       |
| 3 | OK      | select Exchange rate                                                                                 |
| 4 |         | scroll to Foreign unit expressed in<br>domestic units or Domestic unit<br>expressed in foreign units |

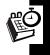

|    | Press       | То                                                                                                |
|----|-------------|---------------------------------------------------------------------------------------------------|
| 5  | OK          | select Foreign unit expressed in<br>domestic units or Domestic unit<br>expressed in foreign units |
| 6  | keypad keys | enter an exchange rate                                                                            |
|    |             | Tip: Press to enter a decimal point.                                                              |
| 7  | OK —        | save the setting                                                                                  |
| 8  | BACK —      | return to the previous menu                                                                       |
| 9  | BACK —      | return to the previous menu                                                                       |
| 10 | number keys | enter numbers                                                                                     |
| 11 | OPTIONS     | open the options menu                                                                             |
| 12 | $\Diamond$  | scroll to <b>in foreign</b> or <b>in domestic</b>                                                 |
| 13 | OK          | display the result                                                                                |

# **Using the Stopwatch**

To use your phone's stopwatch to perform split or lap timing:

## **Find the Feature**

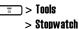

> Split timing/Lap timing

|--|

| Press     | То                  |
|-----------|---------------------|
| 1 START _ | start the operation |

|   | Press     | То                                                   |
|---|-----------|------------------------------------------------------|
| 2 | SPLIT/LAP | end the current timing and continue to start a new 1 |
| 3 | STOP      | stop the operation                                   |

# Saving Records

To save records after you stop the operation:

|   | Press       | То                    |
|---|-------------|-----------------------|
| 1 | OPTIONS     | open the options menu |
| 2 | $\Diamond$  | scroll to <b>Save</b> |
| 3 | OK          | select <b>Save</b>    |
| 4 | keypad keys | enter a name          |
| 5 | OK _        | save records          |

# Resuming the Operation

To resume the operation after you stop it:

|   | Press   | То                    |
|---|---------|-----------------------|
| 1 | OPTIONS | open the options menu |
| 2 | OK OK   | resume the operation  |

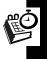

# Clearing Records

To clear records after you stop the operation:

|   | Press   | То                     |
|---|---------|------------------------|
| 1 | OPTIONS | open the options menu  |
| 2 |         | scroll to <b>Reset</b> |
| 3 | OK      | clear records          |

# Checking a Records File

Find the Feature > Tools

> Stopwatch > View times

# Erasing a Records File

Find the Feature > Tools

> Stopwatch

> Erase times > One By One

# Erasing All Records Files

Find the Feature > Tools

> Stopwatch

> Erase times > All at once

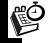

# Setting Voice-Activated Options

To turn on an option using voice activation, press and hold the voice activation key from the idle display until **Please say**  **name or command** displays; then say a command into the microphone.

## **Find the Feature**

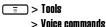

|   | Press      | То                                |
|---|------------|-----------------------------------|
| 4 |            | scroll to <b>Add command</b> , if |
| 1 |            | necessary                         |
| 2 | OK         | select Add command                |
| 3 | $\Diamond$ | scroll to the desired option      |
| 4 | OK         | select the option                 |
| 5 | OK)        | say a command into the            |
|   | •          | microphone                        |
|   |            | Tip: Repeat this step until Voice |

# Playing Voice-Activated Option Commands

#### **Find the Feature**

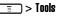

command saved displays.

> Voice commands

|   | Press | То                                           |
|---|-------|----------------------------------------------|
| 1 |       | scroll to the desired voice-activated option |
| 2 | OK    | select the voice-activated option            |

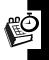

|   | Press | То                                               |
|---|-------|--------------------------------------------------|
| 3 | OK    | play the selected voice-activated option command |

# Changing Voice-Activated Option Commands

**Find the Feature** 

= > Tools

> Voice commands

|   | Press | То                                                                      |
|---|-------|-------------------------------------------------------------------------|
| 1 |       | scroll to the desired voice-activated option                            |
| 2 | OK    | select the voice-activated option                                       |
| 3 |       | scroll to <b>Change</b>                                                 |
| 4 | OK    | select <b>Change</b>                                                    |
| 5 | OK    | say a command into the microphone                                       |
|   |       | <b>Tip:</b> Repeat this step until <b>Voice command saved</b> displays. |

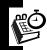

# **Erasing Voice-Activated Options**

**Find the Feature** 

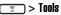

> Voice commands

|   | Press      | То                                           |
|---|------------|----------------------------------------------|
| 1 |            | scroll to the desired voice-activated option |
| 2 | OK         | select the voice-activated option            |
| 3 | $\Diamond$ | scroll to <b>Erase</b>                       |
| 4 | OK         | select <b>Erase</b>                          |
| 5 | OK         | erase the voice-activated option             |

# **Displaying World Time**

**Find the Feature** 

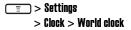

| Press | То                                        |
|-------|-------------------------------------------|
| 1     | scroll to the desired place               |
| 2 OK  | display information on the selected place |

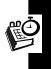

# Turning On Your Phone's Voice Recorder

You can use your phone's voice recorder to record up to 30 seconds for every voice note.

**Caution:** Obey the local law or regulations when you use your phone's voice recorder to record.

**Find the Feature** 

> Voice notes

# Starting to Record

|   | Press       | То                           |
|---|-------------|------------------------------|
| 1 | OK          | record                       |
| 2 | STOP        | stop recording, if necessary |
| 3 | keypad keys | enter a name                 |
| 4 | OK _        | save the voice note          |

# Playing a Voice Note

To turn on your phone's speaker 1st:

|   | Press    | То                               |
|---|----------|----------------------------------|
| 1 |          | scroll to any voice note         |
| 2 | <u> </u> | open the options menu            |
| 3 |          | scroll to <b>Speaker setting</b> |

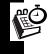

|   | Press | То                           |
|---|-------|------------------------------|
| 4 | ON —  | turn on your phone's speaker |

## To play a voice note:

|   | Press   | То                           |
|---|---------|------------------------------|
| 4 |         | scroll to the desired voice  |
| 1 |         | note                         |
| 2 | Ī       | open the options menu        |
| 3 |         | scroll to <b>Playback</b>    |
| 4 | OK      | play the selected voice note |
| 5 | STOP (- | stop playing the selected    |
|   |         | voice note, if necessary     |

## Turning Off Your Phone's Voice Recorder

| Press | То                          |
|-------|-----------------------------|
| _     | turn off your phone's voice |
|       | recorder                    |

# Renaming a Voice Note

## Find the Feature

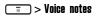

|   | Press | То                               |
|---|-------|----------------------------------|
| 1 |       | scroll to the desired voice note |
| 2 |       | open the options menu            |

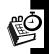

|   | Press       | То                      |
|---|-------------|-------------------------|
| 3 |             | scroll to <b>Rename</b> |
| 4 | OK          | select <b>Rename</b>    |
| 5 | keypad keys | enter a new name        |
| 6 | OK _        | save the new name       |

# **Deleting a Voice Note**

Find the Feature Source notes

|   | Press      | То                               |
|---|------------|----------------------------------|
| 1 |            | scroll to the desired voice note |
| 2 |            | open the options menu            |
| 3 | $\Diamond$ | scroll to Delete                 |
| 4 | OK         | select <b>Delete</b>             |
| 5 | OK         | delete the selected voice note   |

# **Deleting All Voice Notes**

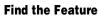

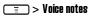

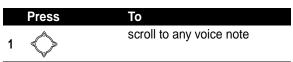

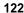

|   | Press      | То                          |
|---|------------|-----------------------------|
| 2 | =          | open the options menu       |
| 3 | $\Diamond$ | scroll to <b>Delete all</b> |
| 4 | OK         | select <b>Delete all</b>    |
| 5 | OK         | delete all voice notes      |

# Sending a Voice Note

**Find the Feature** 

> Voice notes

To send by a phone number:

|   | Press       | То                               |
|---|-------------|----------------------------------|
| 1 |             | scroll to the desired voice note |
| 2 |             | open the options menu            |
| 3 |             | scroll to <b>Send in message</b> |
| 4 | OK          | select <b>Send in message</b>    |
| 5 | keypad keys | enter your message               |
| 6 | SEND _      | select <b>SEND</b>               |
| 7 | P.BOOK —    | open your phonebook              |
| 8 | $\Diamond$  | scroll to the desired entry      |
| 9 | OK          | select the entry                 |

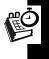

| Press   | То                                                     |
|---------|--------------------------------------------------------|
| 10 🔷    | scroll to the desired phone number                     |
| 11 OK   | select the phone number                                |
| 12 BACK | return to the previous menu                            |
|         | <b>Tip:</b> Repeat steps 8-12 to add other recipients. |
| 13 BACK | return to the previous menu                            |
| 14 🔳    | open the options menu                                  |
| 15      | scroll to <b>Send</b>                                  |
| 16 OK   | send the selected voice note                           |

To send by an e-mail address:

|   | Press       | То                               |
|---|-------------|----------------------------------|
| 1 |             | scroll to the desired voice note |
| 2 | <b>=</b>    | open the options menu            |
| 3 |             | scroll to <b>Send in message</b> |
| 4 | OK          | select <b>Send in message</b>    |
| 5 | keypad keys | enter your message               |
| 6 | SEND _      | select <b>SEND</b>               |
| 7 | Ī           | open the options menu            |
|   |             |                                  |

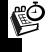

|    | Press       | То                                                     |
|----|-------------|--------------------------------------------------------|
| 8  |             | scroll to <b>New e-mail address</b>                    |
| 9  | OK          | select <b>New e-mail address</b>                       |
| 10 | keypad keys | enter an e-mail address                                |
| 11 | OK          | add the e-mail address to the Recipients box           |
|    |             | <b>Tip:</b> Repeat steps 7-11 to add other recipients. |
| 12 |             | open the options menu                                  |
| 13 | $\Diamond$  | scroll to <b>Send</b>                                  |
| 14 | OK          | send the selected voice note                           |

# **Checking a Voice Note**

#### 

|   | Press      | То                               |
|---|------------|----------------------------------|
| 1 |            | scroll to the desired voice note |
| 2 | Ī          | open the options menu            |
| 3 | $\Diamond$ | scroll to <b>Details</b>         |
| 4 | OK OK      | check the selected voice note    |

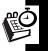

# **Sorting Voice Notes**

#### **Find the Feature**

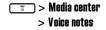

|   | Press      | То                                      |
|---|------------|-----------------------------------------|
| 1 |            | scroll to any voice note                |
| 2 | <u> </u>   | open the options menu                   |
| 3 |            | scroll to <b>Sort files</b>             |
| 4 | OK         | select <b>Sort files</b>                |
| 5 | $\Diamond$ | scroll to the desired option            |
| 6 | OK         | sort voice notes by the selected option |

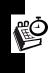

# Security

# Locking and Unlocking the Keypads

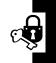

You can press to answer calls after you lock the keypads.

# Locking the Keypads Manually

Find the Feature Settings > Key lock > Lock now

## Unlocking the Keypads

In the idle display:

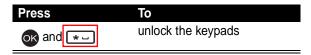

# Setting the Keypads to Lock Automatically

To lock the keypads after no activity occurs in 20 seconds:

# **Setting a Closed User Group**

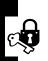

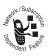

You can set a user group that is able to call you and receive your calls.

**Tip:** Scroll to **Preset** to use the default user group you subscribed to your service

provider.

**Find the Feature** 

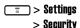

> Closed user group > On

# News and Entertainment

# News and Entertainment

# Playing a Game

Find the Feature

🔳 > Games

# Managing a Photo Folder

**Find the Feature** 

> Media center

# **Drawing a Picture**

**Find the Feature** 

→ > Media center > Picture

# Setting a Background Image (Optional)

|   | Press    | То                    |
|---|----------|-----------------------|
| 1 |          | scroll to any picture |
| 2 | <b>=</b> | open the options menu |
| 3 | OK       | select <b>New</b>     |
| 4 | OPTIONS  | open the options menu |
|   | or       |                       |
|   | Ī        |                       |

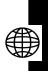

|    | Press      | То                                         |
|----|------------|--------------------------------------------|
| 5  | OK         | select Open                                |
| 6  | $\Diamond$ | scroll to the desired option               |
| 7  | OK         | select the option                          |
| 8  | $\Diamond$ | scroll to the desired folder, if necessary |
| 9  | OK         | select the folder, if necessary            |
| 10 | $\Diamond$ | scroll to the desired object               |
| 11 | OK         | select the object                          |
| 12 | OK         | set the selected object as a               |

# Setting a Pen Mode

|   | Press     | То                        |
|---|-----------|---------------------------|
| 1 | OPTIONS — | open the options menu     |
|   | or        |                           |
|   | <u> </u>  |                           |
| 2 |           | scroll to <b>Pen mode</b> |
| 3 | OK        | select <b>Pen mode</b>    |

|   | Press | То                             |
|---|-------|--------------------------------|
| 4 |       | scroll to the desired pen mode |
| 5 | OK    | select the pen mode            |

Tip: On a canvas, press o++ to set Pen mode.

# Setting a Pen Color

Note: The option is not available for an eraser.

On a canvas:

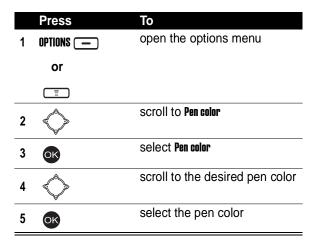

Tip: On a canvas, press to set Pen color.

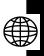

# Setting a Pen Size

On a canvas:

|   | Press      | То                             |
|---|------------|--------------------------------|
| 1 | OPTIONS    | open the options menu          |
|   | or         |                                |
|   | Ī          |                                |
| 2 | $\Diamond$ | scroll to <b>Pen size</b>      |
| 3 | OK         | select <b>Pen size</b>         |
| 4 | $\Diamond$ | scroll to the desired pen size |
| 5 | OK .       | select the pen size            |

Tip: On a canvas, press \*- to set Pen size.

# Setting a Pen Step

|   | Press      | То                        |
|---|------------|---------------------------|
| 1 | OPTIONS    | open the options menu     |
|   | or         |                           |
|   | Ī          |                           |
| 2 | $\Diamond$ | scroll to <b>Pen step</b> |

|   | Press      | То                             |
|---|------------|--------------------------------|
| 3 | OK         | select <b>Pen step</b>         |
| 4 | $\Diamond$ | scroll to the desired pen step |
| 5 | OK         | select the pen step            |

# Setting a Canvas Size

|   | Press      | То                              |
|---|------------|---------------------------------|
| 1 | OPTIONS    | open the options menu           |
|   | or         |                                 |
|   | Ī          |                                 |
| 2 |            | scroll to <b>Picture size</b>   |
| 3 | OK         | select <b>Picture size</b>      |
| 4 | right/left | scroll to the desired width     |
| 5 | down       | highlight the <b>Height</b> box |
| 6 | right/left | scroll to the desired height    |
| 7 | OK         | save the settings               |

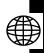

# Beginning a Picture

On a canvas:

|   | Press        | То                                       |
|---|--------------|------------------------------------------|
| 1 |              | move the cursor to the desired direction |
|   | or           |                                          |
|   | 1 _/@ 2 ABC  |                                          |
|   | 3 рег 4 ені  |                                          |
|   | 6 MNO 7 PQRS |                                          |
|   | 8 TUV 9 WXYZ |                                          |
| 2 | OK           | draw/remove a dot or line                |
|   | or           |                                          |
|   | 5 лкт.       |                                          |

# Zooming In/Out on a Picture

|   | Press      | То                                          |
|---|------------|---------------------------------------------|
| 1 | OPTIONS    | open the options menu                       |
|   | or         |                                             |
|   | Ē          |                                             |
| 2 | $\Diamond$ | scroll to <b>Zoom in</b> or <b>Zoom out</b> |

|   | Press | То                       |
|---|-------|--------------------------|
| 3 | OK)   | zoom in or zoom out on a |
| • |       | picture                  |

# Clearing a Canvas

On a canvas:

|   | Press    | То                            |
|---|----------|-------------------------------|
| 1 | OPTIONS  | open the options menu         |
|   | or       |                               |
|   | <u> </u> |                               |
| 2 |          | scroll to <b>Clear screen</b> |
| 3 | OK       | clear a canvas                |

# Saving a Picture

|   | Press      | То                    |
|---|------------|-----------------------|
| 1 | OPTIONS    | open the options menu |
|   | or         |                       |
|   | Ē          |                       |
| 2 | $\Diamond$ | scroll to <b>Save</b> |
| 3 | OK         | select Save           |

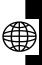

|   | Press       | То                                                     |
|---|-------------|--------------------------------------------------------|
| 4 | keypad keys | enter a name                                           |
| 5 | OK          | save a picture in <b>Media center</b> < <b>Picture</b> |

# Composing a Melody

**Find the Feature** 

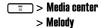

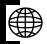

# Changing an Existing Melody

|   | Press      | То                                    |
|---|------------|---------------------------------------|
| 1 |            | scroll to any melody                  |
| 2 | Ē          | open the options menu                 |
| 3 | OK         | select <b>New</b>                     |
| 4 | OPTIONS —  | open the options menu                 |
| 5 | OK         | select <b>Open</b>                    |
| 6 |            | scroll to the desired melody          |
| 7 | OK         | select the melody                     |
| 8 | OK         | insert the selected melody to a staff |
| 9 | right/left | scroll to the desired note/rest       |
|   |            |                                       |

| Press          | То                            |
|----------------|-------------------------------|
| 10 keypad keys | change the selected note/rest |
|                | (see page 137)                |

Use the following keypad keys to change or create a melody:

| Press  | То                                            |
|--------|-----------------------------------------------|
| 1 _/@  | insert a C sharp note                         |
| 2 авс  | insert a D sharp note                         |
| З рег  | insert an E sharp note                        |
| 4 сні  | insert an F sharp note                        |
| 5 лкі. | insert a G sharp note                         |
| 6 mno  | insert an A sharp note                        |
| 7 pars | insert a B sharp note                         |
| 8 тич  | increase the length of the selected note/rest |
| 9 wxyz | move the selected note 1 octave up            |
| 0+#    | decrease the length of the selected note/rest |
| #%     | move the selected note 1 octave down          |
| *-     | insert a rest                                 |
|        | remove the selected note/rest                 |

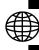

| Press | То                                     |
|-------|----------------------------------------|
| up    | move the selected note up on a staff   |
| down  | move the selected note down on a staff |

# Creating a New Melody

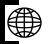

|   | Press       | То                              |
|---|-------------|---------------------------------|
| 1 |             | scroll to any melody            |
| 2 | Ī           | open the options menu           |
| 3 | OK          | select <b>New</b>               |
| 4 | $\Diamond$  | move the pointer                |
| 5 | keypad keys | compose a melody (see page 137) |

# Setting an Instrument

On a staff:

|   | Press   | То                           |
|---|---------|------------------------------|
| 1 | OPTIONS | open the options menu        |
| 2 |         | scroll to <b>instruments</b> |
| 3 | OK      | select <b>instruments</b>    |

|   | Press      | То                               |
|---|------------|----------------------------------|
| 4 |            | scroll to the desired instrument |
| 5 | OK         | select the instrument            |
| 6 | $\Diamond$ | scroll to the desired option     |
| 7 | OK         | select the option                |

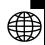

# Setting a Tempo

On a staff:

|   | Press   | То                          |
|---|---------|-----------------------------|
| 1 | OPTIONS | open the options menu       |
| 2 |         | scroll to Tempo             |
| 3 | OK      | select Tempo                |
| 4 |         | scroll to the desired tempo |
| 5 | OK      | select the tempo            |

# Playing a Melody

On a staff:

| Р    | ress   | То                    |
|------|--------|-----------------------|
| 1 OF | PTIONS | open the options menu |

|   | Press | То                                                   |
|---|-------|------------------------------------------------------|
| 2 |       | scroll to <b>Play</b>                                |
| 3 | OK    | play a melody with the selected instrument and tempo |

# Saving a Melody

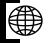

## On a staff:

|   | Press       | То                                                   |
|---|-------------|------------------------------------------------------|
| 1 | OPTIONS     | open the options menu                                |
| 2 | $\Diamond$  | scroll to <b>Save</b>                                |
| 3 | OK          | select <b>Save</b>                                   |
| 4 | keypad keys | enter a name                                         |
| 5 | OK          | save a melody in <b>Media center</b> < <b>Melody</b> |

# Clearing a Staff

On a staff:

|   | Press   | То                            |
|---|---------|-------------------------------|
| 1 | OPTIONS | open the options menu         |
| 2 |         | scroll to <b>Clear screen</b> |

|   | Press | То            |
|---|-------|---------------|
| 3 | ОК    | clear a staff |

# Displaying a Multimedia Object

Multimedia objects include photos, pictures, animations, melodies, voice notes, and videos.

To play voice notes, see page 120.

To play videos, see page 160.

## **Find the Feature**

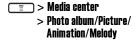

|   | Press      | То                                                 |
|---|------------|----------------------------------------------------|
| 1 | $\Diamond$ | scroll to the desired folder, if necessary         |
| 2 | OK         | select the folder, if necessary                    |
| 3 | $\Diamond$ | scroll to the desired object                       |
| 4 | OK         | select the object                                  |
| 5 | OK         | display/play the selected object                   |
| 6 | up/down    | zoom in/out on the selected object                 |
|   |            | <b>Note:</b> This is for photos and pictures only. |

# **Deleting a Multimedia Object**

#### **Find the Feature**

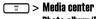

> Photo album/Picture/ Animation/Melody

|   | Press      | То                                         |
|---|------------|--------------------------------------------|
| 1 | $\Diamond$ | scroll to the desired folder, if necessary |
| 2 | OK         | select the folder, if necessary            |
| 3 | $\Diamond$ | scroll to the desired object               |
| 4 | Ī          | open the options menu                      |
| 5 | $\Diamond$ | scroll to <b>Delete</b>                    |
| 6 | OK         | select Delete                              |
| 7 | OK         | delete the selected object                 |

# Sending a Multimedia Object

**Find the Feature** 

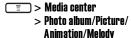

To send by a phone number:

|   | Press | То                               |
|---|-------|----------------------------------|
| 4 |       | scroll to the desired folder, if |
| 1 |       | necessary                        |

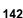

|    | Press       | То                                                      |
|----|-------------|---------------------------------------------------------|
| 2  | OK          | select the folder, if necessary                         |
| 3  |             | scroll to the desired object                            |
| 4  | ≣           | open the options menu                                   |
| 5  |             | scroll to <b>Send</b>                                   |
| 6  | OK OK       | select <b>Send</b>                                      |
| 7  | keypad keys | enter your message                                      |
| 8  | SEND        | select <b>SEND</b>                                      |
| 9  | P.BOOK —    | open your phonebook                                     |
| 10 |             | scroll to the desired entry                             |
| 11 | OK          | select the entry                                        |
| 12 |             | scroll to the desired phone number                      |
| 13 | OK          | select the phone number                                 |
| 14 | BACK —      | return to the previous menu                             |
|    |             | <b>Tip:</b> Repeat steps 10-14 to add other recipients. |
| 15 | BACK        | return to the previous menu                             |
| 16 | <u> </u>    | open the options menu                                   |
| 17 |             | scroll to <b>Send</b>                                   |
|    |             |                                                         |

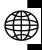

| Press | То                       |
|-------|--------------------------|
| 18 OK | send the selected object |

# To send by an e-mail address:

|    | Press       | То                                         |
|----|-------------|--------------------------------------------|
| 1  |             | scroll to the desired folder, if necessary |
| 2  | OK          | select the folder, if necessary            |
| 3  |             | scroll to the desired object               |
| 4  | <u> </u>    | open the options menu                      |
| 5  | $\Diamond$  | scroll to <b>Send</b>                      |
| 6  | OK          | select <b>Send</b>                         |
| 7  | keypad keys | enter your message                         |
| 8  | SEND _      | select <b>SEND</b>                         |
| 9  | Ī           | open the options menu                      |
| 10 | $\Diamond$  | scroll to <b>New e-mail address</b>        |
| 11 | OK          | select <b>New e-mail address</b>           |
|    |             |                                            |

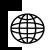

|    | Press      | То                                                     |
|----|------------|--------------------------------------------------------|
| 13 | OK         | add the e-mail address to the Recipients box           |
|    |            | <b>Tip:</b> Repeat steps 9-13 to add other recipients. |
| 14 | Ī          | open the options menu                                  |
| 15 | $\Diamond$ | scroll to <b>Send</b>                                  |
| 16 | OK         | send the selected object                               |

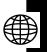

### Renaming a Multimedia Object

#### **Find the Feature**

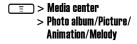

|   | Press       | То                                         |
|---|-------------|--------------------------------------------|
| 1 |             | scroll to the desired folder, if necessary |
| 2 | OK          | select the folder, if necessary            |
| 3 |             | scroll to the desired object               |
| 4 | <b>=</b>    | open the options menu                      |
| 5 |             | scroll to <b>Rename</b>                    |
| 6 | OK          | select <b>Rename</b>                       |
| 7 | keypad keys | enter a new name                           |

|   | Press | То                |
|---|-------|-------------------|
| 8 | OK    | save the new name |

### Moving a Photo/Picture to Another Photo Folder

#### **Find the Feature**

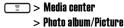

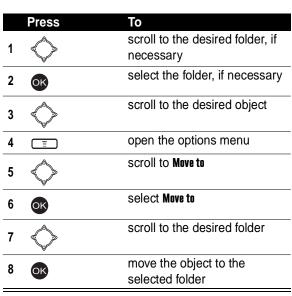

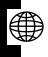

### Checking a Multimedia Object

#### **Find the Feature**

= > Media center

> Photo album/Picture/ Animation/Melody

|   | Press      | То                                         |
|---|------------|--------------------------------------------|
| 1 | $\Diamond$ | scroll to the desired folder, if necessary |
| 2 | OK         | select the folder, if necessary            |
| 3 |            | scroll to the desired object               |
| 4 | <u> </u>   | open the options menu                      |
| 5 | $\Diamond$ | scroll to <b>Details</b>                   |
| 6 | OK         | check the selected object                  |

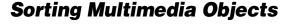

#### **Find the Feature**

> Media center
> Photo album/Picture/

Animation/Melody

|   | Press | То                               |
|---|-------|----------------------------------|
| _ |       | scroll to the desired folder, if |
| 1 |       | necessary                        |
| 2 |       | select the folder, if necessary  |
|   |       |                                  |
| 2 |       | scroll to any object             |
| 3 |       |                                  |

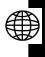

|   | Press      | То                                  |
|---|------------|-------------------------------------|
| 4 | Ī          | open the options menu               |
| 5 | $\Diamond$ | scroll to <b>Sort files</b>         |
| 6 | <b>OK</b>  | select <b>Sort files</b>            |
| 7 |            | scroll to the desired option        |
| 8 | OK         | sort objects by the selected option |

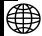

### Playing a Java Game

Find the Feature Java

Tip: Before playing a Java game, set the amount of time that the display and keypad backlights remain on to maximum. (To set Backlight to maximum, press > Settings > Backlight > 20 secs.)

### **Setting Java**

Find the Feature Settings > Java settings

### **Turning On Your Phone Camera**

**Caution:** Obey the local law or regulations when you use your phone camera to capture images.

### Taking and Saving a Picture

**Tip:** [[]] (The viewfinder icon) indicates the image area you can capture.

**Tip:** indicates you can press — or or to save the picture you took in **Media center** > **Photo album** > the default folder. The picture is automatically named. To rename it, see page 145.

Tip: indicates you can press \_ to turn off the camera.

With your phone's flip open (using the internal display to view images):

|   | Press | То               |
|---|-------|------------------|
| 1 | OK    | take a picture   |
| 2 | OK    | save the picture |

### Naming a Picture

After taking a picture:

|   | Press       | То                      |
|---|-------------|-------------------------|
| 1 | <u> </u>    | open the options menu   |
| 2 | $\Diamond$  | scroll to <b>Rename</b> |
| 3 | OK OK       | select <b>Rename</b>    |
| 4 | keypad keys | enter a name            |

|   | Press | То               |
|---|-------|------------------|
| 5 | OK    | save the picture |

### Rotating a Picture

After taking a picture:

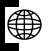

|   | Press      | То                           |
|---|------------|------------------------------|
| 1 | <u> </u>   | open the options menu        |
| 2 | $\Diamond$ | scroll to <b>Rotate</b>      |
| 3 | OK         | select <b>Rotate</b>         |
| 4 | $\Diamond$ | scroll to the desired option |
| 5 | OK         | rotate the picture           |

Tip: The option is available only for pictures with 128x160 resolution.

### Setting a Picture as a Wallpaper Image

After taking a picture:

|   | Press | То                                  |
|---|-------|-------------------------------------|
| 1 | Ē     | open the options menu               |
| 2 |       | scroll to <b>Apply as wallpaper</b> |
| 3 | OK OK | select <b>Apply as wallpaper</b>    |

|   | Press | То                                                                                                    |
|---|-------|----------------------------------------------------------------------------------------------------|
| 4 |       | scroll to any entry                                                                                                    |
| 5 | OK    | set the picture as a wallpaper image and save it in Media center > Photo album > the default folder and in Settings > Display > Wallpaper |

### Setting a Picture as a Screen Saver Image

After taking a picture:

|   | Press      | То                                     |
|---|------------|----------------------------------------|
| 1 | ≣          | open the options menu                  |
| 2 | $\Diamond$ | scroll to <b>Apply as screen saver</b> |
| 3 | OK         | select <b>Apply as screen saver</b>    |
| 4 | $\Diamond$ | scroll to any entry                    |
| 5 |            | set the picture as a screen            |
| J |            | saver image and save it in             |
|   |            | Media center > Photo album > the       |
|   |            | default folder and in Settings >       |
|   |            | Display > Screen saver                 |

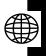

### Sending a Picture

To send by a phone number after taking a picture:

|    | Press       | То                                                     |
|----|-------------|--------------------------------------------------------|
| 1  | Ī           | open the options menu                                  |
| 2  | OK          | select <b>Send</b>                                     |
| 3  | keypad keys | enter your message                                     |
| 4  | SEND        | select <b>SEND</b>                                     |
| 5  | P.BOOK      | open your phonebook                                    |
| 6  |             | scroll to the desired entry                            |
| 7  | OK          | select the entry                                       |
| 8  |             | scroll to the desired phone number                     |
| 9  | OK          | select the phone number                                |
| 10 | BACK —      | return to the previous menu                            |
|    |             | <b>Tip:</b> Repeat steps 6-10 to add other recipients. |
| 11 | BACK        | return to the previous menu                            |
| 12 | <u> </u>    | open the options menu                                  |
| 13 |             | scroll to <b>Send</b>                                  |
| 14 | OK          | send the picture                                       |

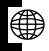

To send by an e-mail address after taking a picture:

|    | Proce       | To                                                    |
|----|-------------|-------------------------------------------------------|
|    | Press       | To                                                    |
| 1  |             | open the options menu                                 |
| 2  | OK          | select <b>Send</b>                                    |
| 3  | keypad keys | enter your message                                    |
| 4  | SEND _      | select <b>SEND</b>                                    |
| 5  | <b>I</b>    | open the options menu                                 |
| 6  | $\Diamond$  | scroll to <b>New e-mail address</b>                   |
| 7  | OK          | select <b>New e-mail address</b>                      |
| 8  | keypad keys | enter an e-mail address                               |
| 9  | OK          | add the e-mail address to the Recipients box          |
|    |             | <b>Tip:</b> Repeat steps 5-9 to add other recipients. |
| 10 | Ī           | open the options menu                                 |
| 11 | $\Diamond$  | scroll to <b>Send</b>                                 |
| 12 | OK          | send the picture                                      |

### Turning Off Your Phone Camera

| Press | То                         |
|-------|----------------------------|
| •     | turn off your phone camera |

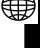

## **Customizing Your Phone Camera**

**Find the Feature** 

= > Camera

#### Using the Zoom Lens

Tip: indicates the zoom lens control.

With your phone's flip open:

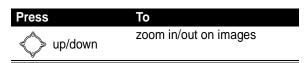

### Using the Brightness Control

Tip: indicates the brightness control.

| Press      | То                           |
|------------|------------------------------|
| riabt/loft | increase/decrease brightness |
| right/left | of images                    |

### Using the Flash

Tip: 

and 
indicate the flash is turned on.

indicate the flash is turned on.

Tip: indicates the flash is turned off.

| Press  | То                    |
|--------|-----------------------|
| ON/OFF | turn on/off the flash |

### Setting Resolution

The better resolution your picture has, the more phone memory your picture uses. Your phone camera includes the following picture resolutions:

| 160x120  | supports Landscape 👛 mode and 3x digital zoom lens.          |
|----------|--------------------------------------------------------------|
| 320x240  | supports Landscape 👛 mode and 2x digital zoom lens.          |
| 640x480  | supports Landscape 🏥 mode, not supporting digital zoom lens. |
| 128x 160 | supports <b>Portrait</b> mode and 3x digital zoom lens.      |

|        | Press    | То                          |
|--------|----------|-----------------------------|
| 1      | <u> </u> | open the options menu       |
| 2      | OK       | select <b>Resolution</b>    |
| 2      |          | scroll to the desired       |
| ٠<br>- |          | resolution                  |
| 4      | OK       | select the resolution       |
| 5      | BACK —   | return to the previous menu |
| 6      | BACK —   | prepare to capture images   |

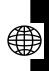

### Setting Quality

Basic IIIIII

The better quality your picture has, the more phone memory your picture uses. Your phone camera includes the following picture qualities:

provides poor quality.

| Fine IIIII     | provides best quality.    |
|----------------|---------------------------|
| Normal IIIIIII | provides regular quality. |

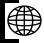

|   | Press      | То                            |
|---|------------|-------------------------------|
| 1 | Ī          | open the options menu         |
| 2 | $\Diamond$ | scroll to <b>Quality</b>      |
| 3 | OK         | select <b>Quality</b>         |
| 4 | $\Diamond$ | scroll to the desired quality |
| 5 | OK         | select the quality            |
| 6 | BACK —     | return to the previous menu   |
| 7 | BACK —     | prepare to capture images     |

### Framing a Picture

| Press | То                    |
|-------|-----------------------|
| 1 🔳   | open the options menu |

|   | Press      | То                          |
|---|------------|-----------------------------|
| 2 |            | scroll to <b>Frame</b>      |
| 3 | OK         | select <b>Frame</b>         |
| 4 | OK         | select <b>On</b>            |
| 5 | $\Diamond$ | scroll to the desired frame |
| 6 | OK         | select the frame            |
| 7 | OK         | prepare to capture images   |

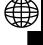

**Tip:** The option is available only for pictures with **128x160** resolution.

### Turning On/Off the Twilight Mode

Tip: indicates Twilight mode is turned on.

|   | Press      | То                             |
|---|------------|--------------------------------|
| 1 |            | open the options menu          |
| 2 | $\Diamond$ | scroll to <b>Twilight mode</b> |
| 3 | ON/OFF     | turn on/off the twilight mode  |
| 4 | OK         | prepare to capture images      |

### Turning On the 10-Second Self Timer

Tip: 👏 indicates **Self timer** is turned on.

|   | Press | То                           |
|---|-------|------------------------------|
| 1 | Ī     | open the options menu        |
| 2 |       | scroll to <b>Self timer</b>  |
| 3 | ON _  | turn on the self timer       |
| 4 | OK OK | prepare to capture images    |
| 5 | OK    | take a picture in 10 seconds |

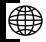

### Turning On/Off the Shutter Sound

|   | Press      | То                             |
|---|------------|--------------------------------|
| 1 | Ī          | open the options menu          |
| 2 | $\Diamond$ | scroll to <b>Shutter sound</b> |
| 3 | ON/OFF     | turn on/off the shutter sound  |
| 4 | OK         | prepare to capture images      |

### Setting the White Balance

Your phone camera includes 4 modes for taking pictures:

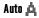

indicates your phone camera will adjust itself to the environment where you want to capture images.

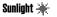

indicates you want to capture images

outdoors on a sunny day.

Fluorescent 🛔

indicates you want to capture images in a room with fluorescent lighting.

Incandescent 🖂

indicates you want to capture images under incandescent light.

|   | Press      | То                             |
|---|------------|--------------------------------|
| 1 | <b>=</b>   | open the options menu          |
| 2 | $\Diamond$ | scroll to <b>White balance</b> |
| 3 | OK         | select <b>White balance</b>    |
| 4 |            | scroll to the desired mode     |
| 5 | OK         | select the mode                |
| 6 | BACK —     | return to the previous menu    |
| 7 | BACK       | prepare to capture images      |

## Turning On Your Phone's Video Recorder

You can use your phone's video recorder to record up to 15 seconds of every video.

**Caution:** Obey the local law or regulations when you use your phone's video recorder to record.

**Find the Feature** 

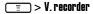

### Setting Time to Record

|   | Press      | То                              |
|---|------------|---------------------------------|
| 1 | Ī          | open the options menu           |
| 2 | $\Diamond$ | scroll to <b>Time to record</b> |
| 3 | OK OK      | select Time to record           |
| 4 | $\Diamond$ | scroll to the desired duration  |
| 5 | OK         | select the duration             |

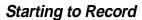

|   | Press       | То                           |
|---|-------------|------------------------------|
| 1 | OK          | record                       |
| 2 | OK          | stop recording, if necessary |
| 3 | OK          | prepare to save the video    |
| 4 | keypad keys | enter a name                 |
| 5 | OK          | save the video               |

### Playing a Video

| Press | То                    |
|-------|-----------------------|
| 1 🔳   | open the options menu |

|   | Press | То                                            |
|---|-------|-----------------------------------------------|
| 2 | OK    | select Open                                   |
| 3 |       | scroll to the desired video                   |
| 4 | OK    | play the selected video                       |
| 5 | OK    | stop playing the selected video, if necessary |

## Turning Off Your Phone's Video Recorder

| Press | То                          |
|-------|-----------------------------|
|       | turn off your phone's video |
|       | recorder                    |

### Renaming a Video

Find the Feature > V. recorder

|   | Press      | То                          |
|---|------------|-----------------------------|
| 1 | <u> </u>   | open the options menu       |
| 2 | OK         | select Open                 |
| 3 | $\Diamond$ | scroll to the desired video |
| 4 | <u> </u>   | open the options menu       |
| 5 |            | scroll to <b>Rename</b>     |

|   | Press       | То                   |
|---|-------------|----------------------|
| 6 | OK          | select <b>Rename</b> |
| 7 | keypad keys | enter a new name     |
| 8 | OK          | save the new name    |

### **Deleting a Video**

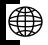

### Find the Feature Sylvenore > V. recorder

|   | Press      | То                          |
|---|------------|-----------------------------|
| 1 | ≣          | open the options menu       |
| 2 | OK         | select Open                 |
| 3 |            | scroll to the desired video |
| 4 | <u> </u>   | open the options menu       |
| 5 | $\Diamond$ | scroll to <b>Delete</b>     |
| 6 | OK         | select Delete               |
| 7 | OK         | delete the selected video   |

### Sending a Video

### To send by a phone number:

|    | Press       | То                                 |
|----|-------------|------------------------------------|
| 1  | Ē           | open the options menu              |
| 2  | OK OK       | select <b>Open</b>                 |
| 3  |             | scroll to the desired video        |
| 4  | Ī           | open the options menu              |
| 5  | $\Diamond$  | scroll to <b>Send</b>              |
| 6  | OK          | select <b>Send</b>                 |
| 7  | keypad keys | enter your message                 |
| 8  | SEND        | select <b>SEND</b>                 |
| 9  | P.BOOK      | open your phonebook                |
| 10 |             | scroll to the desired entry        |
| 11 | OK          | select the entry                   |
| 12 | $\Diamond$  | scroll to the desired phone number |
| 13 | OK          | select the phone number            |
| 14 | BACK —      | return to the previous menu        |
|    |             | Tip: Repeat steps 10-14 to         |
|    |             | add other recipients.              |
| 15 | BACK —      | return to the previous menu        |
|    |             |                                    |

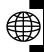

| F    | ress       | То                      |
|------|------------|-------------------------|
| 16 ( | Ī          | open the options menu   |
| 17 « | $\Diamond$ | scroll to <b>Send</b>   |
| 18 ( | OK         | send the selected video |

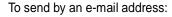

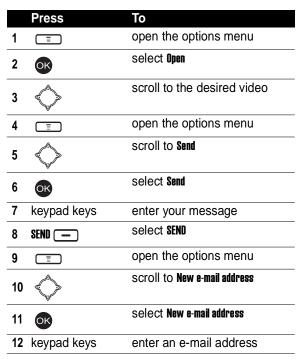

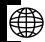

|    | Press      | То                                                     |
|----|------------|--------------------------------------------------------|
| 13 | OK         | add the e-mail address to the Recipients box           |
|    |            | <b>Tip:</b> Repeat steps 9-13 to add other recipients. |
| 14 | Ī          | open the options menu                                  |
| 15 | $\Diamond$ | scroll to <b>Send</b>                                  |
| 16 | OK         | send the selected video                                |

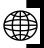

### Checking a Video

| Find the Feature  > V. record | ler |
|-------------------------------|-----|
|-------------------------------|-----|

|   | Press    | То                          |
|---|----------|-----------------------------|
| 1 | <u> </u> | open the options menu       |
| 2 | OK       | select <b>Open</b>          |
| 3 |          | scroll to the desired video |
| 4 | <u> </u> | open the options menu       |
| 5 |          | scroll to <b>Details</b>    |
| 6 | OK       | check the selected video    |

### **Sorting Videos**

#### **Find the Feature**

| ı | =     | ) > V | . reco | rder  |
|---|-------|-------|--------|-------|
| ш | . = . | _     |        | ı uv: |

|   | Press      | То                                 |
|---|------------|------------------------------------|
| 1 | Ī          | open the options menu              |
| 2 | OK         | select Open                        |
| 3 |            | scroll to any video                |
| 4 | Ī          | open the options menu              |
| 5 | $\Diamond$ | scroll to <b>Sort files</b>        |
| 6 | OK         | select <b>Sort files</b>           |
| 7 |            | scroll to the desired option       |
| 8 | OK         | sort videos by the selected option |

### **Setting Network Connection**

Your service provider may set a network connection profile, including the service provider and connection settings, before you receive your phone. You can also customize it or create a new 1.

**Find the Feature** 

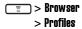

### **Connecting to the Internet**

You can use your phone to connect to your networking provider's homepage, any bookmark, or any URL.

If network connection is established, refer to the following instructions to activate an option, return to the last page, and end network connection.

To activate an option:

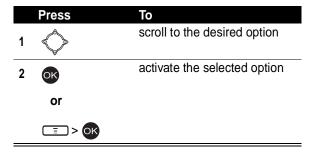

To return to the last page:

| Press  | То                      |
|--------|-------------------------|
| BACK — | return to the last page |

To end network connection:

| Press | То                     |
|-------|------------------------|
|       | end network connection |

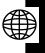

|   | Press      | То                     |
|---|------------|------------------------|
| 1 | <u> </u>   | open the options menu  |
| 2 | $\Diamond$ | scroll to <b>Exit</b>  |
| 3 | OK         | end network connection |

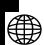

## Connecting to Your Networking Provider's Homepage

Find the Feature > Browser > Home

### Connecting to a Bookmark

You can use your phone to connect to a factory-set or self-created bookmark.

| Find the Feature | = > Browser |
|------------------|-------------|
|                  | > Bookmark  |

| Press |    | То                               |
|-------|----|----------------------------------|
| 1     |    | scroll to the desired bookmark   |
| 2     | OK | select the bookmark              |
| 3     | OK | connect to the selected bookmark |

### Connecting to a URL

**Find the Feature** 

> Browser > Go to address

|   | Press       | То                 |
|---|-------------|--------------------|
| 1 | keypad keys | enter a URL        |
| 2 | OK          | connect to the URL |

### Setting a Bookmark

You can create, edit, or erase a bookmark.

**Tip:** To connect to a bookmark, see page 168.

Find the Feature > Browser > Bookmark

## **Downloading Multimedia Objects**

You can download multimedia objects, such as pictures, ring tones, or animations from the Internet.

### Setting Web Page Display Style

**Find the Feature** 

= > Browser > Appearance settings

### Allowing/Rejecting Cookies

**Find the Feature** 

= > Browser

> Download settings > Cookies

### **Clearing Cache Memory**

**Find the Feature** 

📰 > Browser

> Clear the cache

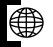

# Reading Your Networking Provider's Messages

**Find the Feature** 

== > Browser

> Service Inbox

### **Reading Certificates**

**Find the Feature** 

> Browser

> Certificates

### **Troubleshooting**

Check these questions first if your phone does not seem to work properly. If you need additional help, contact the Motorola Customer Call Center at 1-800-331-6456 (USA) or 1-800-461-4575 (Canada).

| 0                  | A                                                                                              |
|--------------------|------------------------------------------------------------------------------------------------|
| Question           | Answer                                                                                         |
| Is your battery    | The battery level indicator should                                                             |
| charged?           | have at least 1 segment showing.                                                               |
|                    | If it does not, recharge your                                                                  |
|                    | battery (see page 21).                                                                         |
| Have you           | If necessary, turn off your phone                                                              |
| installed a valid  | and make sure that you have                                                                    |
| SIM card?          | inserted a valid SIM card (see                                                                 |
|                    | page 20).                                                                                      |
| Does the phone     | The signal strength indicator                                                                  |
| have a signal?     | should have at least 1 segment                                                                 |
|                    | showing. If it does not, move to an                                                            |
|                    | area with a stronger signal.                                                                   |
| Is the other party | Your phone may be muted. If                                                                    |
| unable to hear     | necessary, press <b>OPTIONS</b> ->                                                             |
| you?               | Unmute to unmute the phone.                                                                    |
|                    | Also, make sure that your phone's microphone is not blocked by its carrying case or a sticker. |

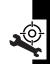

| Question                                                     | Answer                                                                                                    |
|--------------------------------------------------------------|----------------------------------------------------------------------------------------------------|
| Has the phone<br>been damaged,<br>dropped, or<br>gotten wet? | Dropping your phone, getting it wet, or using a non-Motorola battery or battery charger can damage the phone. The phone's |
| Was a<br>non-Motorola<br>battery or battery<br>charger used? | limited warranty does not cover these types of damages.                                                                   |

The following refers to specific symptoms:

| Symptom                                                     | Solution                                                                                                    |
|-------------------------------------------------------------|----------------------------------------------------------------------------------------------------|
| My phone was<br>stolen. To whom<br>should I report<br>this? | Report a stolen phone to the police and to your service provider (the company that sends you your monthly wireless service bill).                                                                              |
| I forgot my password.                                       | Contact your service provider.                                                                                                    |
| I pressed the<br>power key, but<br>nothing<br>happened.     | Be sure to press and hold (the power key) until you see the welcome display and an alert sounds. This could take several seconds. If nothing happens, check that a charged battery is installed (see page 20). |

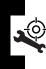

| Symptom                                                                                                    | Solution                                                                                                    |
|----------------------------------------------------------------------------------------------------|----------------------------------------------------------------------------------------------------|
| Symptom The display shows: Insert SIM Card or Check SIM Card even though I have inserted my SIM card in the phone. | Solution  The SIM card may be incorrectly inserted. Check the SIM card to make sure that it is inserted properly (see page 20).                                           |
| The display<br>shows:<br>SIM Blocked. How<br>do I unblock my<br>SIM card?                                          | Call your service provider to obtain the PIN Unblocking Key (PUK) code.                                                                                                   |
| The display shows: Enter Unlock Code. How do I unlock my phone?                                                    | Enter the factory-preset unlock code (1234), or the last 4 digits of your phone number. If this fails, call your service provider.                                        |
| My phone<br>prompts for an<br>unlock code<br>when I try to open<br>a feature.                                      | The feature you want is locked. If you do not know the unlock code, call your service provider.                                                                           |
| My phone does not ring.                                                                                            | The ringer may be set to <b>Silence</b> even though your phone is set to an audible ring style. To turn off <b>Silence</b> , press and hold <b>from</b> the idle display. |

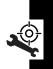

| Symptom                                                         | Solution                                                                                                    |
|-----------------------------------------------------------------|----------------------------------------------------------------------------------------------------|
| I tried to place a call and heard an alternating high/low tone. | Your call did not reach the wireless system. You may have dialed the number too soon after turning the phone on. Wait until the display shows the name of your service provider before placing a call.                       |
| I cannot send/<br>receive calls.                                | Make sure that you have a phone signal (the signal strength indicator should have at least 1 segment showing). Avoid electrical or radio interference, and obstructions such as bridges, parking garages, or tall buildings. |
|                                                                 | Your phone also may have the Call barring feature turned on. If you know the unlock code, you can change this setting in the call barring menu (  > Settings > Call features > Call barring > Cancel all).                   |
|                                                                 | Also, check to be sure your SIM card is installed and working.                                                                                                    |

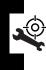

| Symptom                               | Solution                                                                                                    |
|---------------------------------------|----------------------------------------------------------------------------------------------------|
| My phone has                          | Make sure that your antenna is                                                                                                    |
| poor reception and drops calls.       | not bent or damaged.                                                                                                    |
|                                       | Also, make sure you have a phone signal (the signal strength indicator should have at least 1 segment showing). Stay clear of any obstructions such as bridges, parking garages, or tall buildings. |
| I cannot hear                         | While on a call, press the up in-                                                                                                    |
| others on my<br>phone.                | call volume key. Your phone                                                                                                    |
|                                       | display should show the volume increasing.                                                                                                    |
|                                       | Also, make sure that your phone's earpiece is not blocked by its carrying case.                                                                                                    |
| How do I see the calls I sent or      | To see the most recent calls you dialed or received:                                                                                                    |
| received?                             | > Recent calls > Dialed calls or Received calls                                                                                                    |
| My phone's<br>display is too<br>dark. | Use the Adjust contrast feature to change the level of contrast in your display (see page 42).                                                                                                    |
|                                       | You can also use the <b>Backlight</b> feature to change the length of time that the display backlight stays on (see page 42).                                                                       |

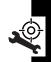

| Symptom My phone's battery charge doesn't last as long as I expected. What can I do to extend battery life? | Solution  Battery performance is affected by charge time, feature use, temperature changes, backlight use, and other factors. For tips on extending battery life, see page 22.                               |
|----------------------------------------------------------------------------------------------------|----------------------------------------------------------------------------------------------------|
| I am unable to<br>record a voice<br>note, voice name,<br>or voice option                                    | Try moving to a quieter location to make your voice recording. Hold the phone about four inches (10 centimeters) from your mouth, and speak directly into your phone's microphone in a normal tone of voice. |
| I launched the micro-browser but the display shows: Network Not Available.                                  | You may be in an area without service, or you may be connected to a network that does not support Internet access.                                                                                           |
| I launched the<br>micro-browser<br>but the display<br>shows: Server Not<br>Responding.                      | Try again in a few minutes. The servers may be temporarily busy.                                                                                                    |

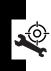

### **Specific Absorption Rate Data**

### This model phone meets the international standards for exposure to radio waves.

Your mobile phone is a radio transmitter and receiver. It is designed and manufactured not to exceed limits for exposure to radio frequency (RF) energy. These limits are part of comprehensive guidelines and establish permitted levels of RF energy for the general population. The guidelines are based on standards that were developed by independent scientific organizations through periodic and thorough evaluation of scientific studies. The guidelines include a substantial safety margin designed to assure the safety of all persons, regardless of age and health.

The exposure standard for mobile phones employs a unit of measurement known as the Specific Absorption Rate, or SAR. Under the guidelines for your phone model, the SAR limit is 2.0 W/kg. Tests for SAR are conducted in accordance with CENELEC testing procedures using standard operating positions with the phone transmitting at its highest certified power level in all tested frequency bands. Although the SAR is determined at the highest certified power level, the actual SAR of the phone while operating can be well below the maximum value. This is because the phone is designed to operate at multiple power levels so as to use only the power required to reach the network. In general, the closer you are to a base station, the lower the power output of the phone.

Before a phone model is available for sale to the public, it is tested to confirm compliance with the guidelines. The tests are performed in positions that conform to a uniform testing methodology determined by an expert standards body. The highest SAR value for this model phone when tested for use at the ear is 0.78 W/kg.<sup>3</sup>

While there may be differences between the SAR levels of various phones and at various positions, they all meet the governmental requirements for safe exposure. Please note that improvements to this product model

could cause differences in the SAR value for later products; in all cases, products are designed to be within the guidelines.

- The SAR limit recommended by international guidelines (ICNIRP) for mobile phones used by the public is 2.0 watts/kilogram (W/kg) averaged over ten grams of tissue. The limit incorporates a substantial margin for safety to give additional protection for the public and to account for any variations in measurements.
- 2. CENELEC is a European Union standards body.
- Additional related information includes the Motorola testing protocol, assessment procedure, and measurement uncertainty range for this product.

### Index

| Α                                                                                                    | С                                                                                                    |
|----------------------------------------------------------------------------------------------------|----------------------------------------------------------------------------------------------------|
| accessories 19 alert defined 25, 31, 34, 40,                                                                        | call alert, turning off 26, 46, 47, 100 answering 26, 46, 47, 99 barring password, changing 40 dialing 25 ending 26, 46, 47, 100 making 25 receiving 26, 46, 47, 99 |
| 45, 94, 95, 101,<br>102, 127, 128<br>wallpaper 44<br>answering a call 26, 46, 47,<br>99<br><b>B</b><br>backlight 42 | clock setting 42, 43, 119 codes changing 40 forgetting 40 color, setting 43 contrast, setting 42 cursor 31                                                          |
| battery charging 21 extending battery life 22, 42, 44 installing 20 level indicator 22, 23 block cursor 31          | D date, setting 42, 43, 119 dialing a number 25 display backlight 42 color 43 contrast 42 description 27                                                            |

| idle display 30                                                                                                    | power 23                                                                                                    |
|----------------------------------------------------------------------------------------------------|----------------------------------------------------------------------------------------------------|
| idle display, defined 27                                                                                                    | right soft key 27                                                                                                    |
|                                                                                                    | send 25, 26, 46, 47, 99,                                                                                                    |
| E                                                                                                    | 100                                                                                                    |
| earpiece volume 24 end key 26, 46, 47, 100 ending a call 26, 46, 47, 100 Enter Unlock Code message 39, 40 external display 38                                                                       | keypad backlight 42  L left soft key functions 27 lock                                                                                                    |
| F                                                                                                    | phone 38                                                                                                    |
| flashing cursor 31 flip     activating 24, 26, 148     external display 38     screen saver 31, 34, 44,     94, 127  I idle display 27 idle display, defined 30 indicators     battery level 22, 23 | making a call 25 menu entering text 31 navigating 30 menu key 31 my telephone number 26, 46, 47, 48, 49, 50, 51, 52, 53, 58, 60, 61, 62, 64, 65, 66, 67, 68, 94, 95, 96, 100, 102, 104, 105, 106, 129, 141, 142, 145, 146, 147, 148 |
| K                                                                                                    | 145, 146, 147, 148                                                                                                    |
| key<br>end 26, 46, 47, 100<br>left soft key 27<br>menu 31                                                                                                    | <b>N</b><br>number                                                                                                    |

| storing your number 48,      | storing your number 48,     |
|------------------------------|-----------------------------|
| 49, 50, 51, 52, 53,          | 49, 50, 51, 52, 53,         |
| 58, 60, 61, 62, 64,          | 58, 60, 61, 62, 64,         |
| 65, 66, 67, 68, 94,          | 65, 66, 67, 68, 94,         |
| 95, 96, 102, 104,            | 95, 96, 102, 104,           |
| 105, 106, 129,               | 105, 106, 129,              |
| 141, 142, 145,               | 141, 142, 145,              |
| 146, 147, 148                | 146, 147, 148               |
| viewing your number 26,      | viewing your number 26,     |
| 46, 47, 100                  | 46, 47, 100                 |
| numeric text entry method    | picture                     |
| 32                           | screen saver 31, 40, 44,    |
|                              | 45, 94, 95, 101,            |
| 0                            | 102, 127, 128               |
| optional accessory, defined  | wallpaper 44                |
| 19                           | PIN code                    |
| optional feature, defined 19 | changing 40                 |
| ,                            | PIN2 code                   |
| P                            | changing 40                 |
| passwords. See codes         | power key 23                |
| phone                        | predictive text entry 34    |
| alert, turning off 26, 46,   | _                           |
| 47, 100                      | R                           |
| codes 40                     | right soft key              |
| date, setting 42, 43, 119    | functions 27                |
| flip 24, 26, 148             | ring alert                  |
| locking 38                   | turning off 26, 46, 47,     |
| time, setting 42, 43, 119    | 100                         |
| turning on/off 23            | ring style                  |
| unlocking 23, 24, 38, 40     | setting 25, 31, 34, 40, 44, |
| phone number                 | 45, 48, 73, 94, 95,         |
| F                            |                             |

| 100, 101, 102,<br>128, 148                                                                                                    | standby time, increasing 42, 44                                                                                                    |
|----------------------------------------------------------------------------------------------------|----------------------------------------------------------------------------------------------------|
| S                                                                                                    | Т                                                                                                    |
| screen saver 31, 40, 44, 45,<br>94, 95, 101, 102,<br>127, 128<br>security code<br>changing 40<br>forgetting 40<br>send key 25, 26, 46, 47, 99,<br>100<br>shortcuts 5<br>silent ring alert, setting 25, | tap method text entry 33<br>telephone number<br>storing your number 48,<br>49, 50, 51, 52, 53,<br>58, 60, 61, 62, 64,<br>65, 66, 67, 68, 94,<br>95, 96, 102, 104,<br>105, 106, 129,<br>141, 142, 145,<br>146, 147, 148 |
| 31, 34, 40, 44, 45,<br>48, 73, 94, 95, 100,<br>101, 102, 128, 148                                                                                                    | viewing your number 26,<br>46, 47, 100<br>text                                                                                                    |
| SIM Blocked message 23                                                                                                    | block cursor 31                                                                                                    |
| SIM card                                                                                                    | entering 31                                                                                                    |
| defined 20<br>installing 20                                                                                                    | entry method, changing 32                                                                                                    |
| PIN code entry 23                                                                                                    | flashing cursor 31                                                                                                    |
| PIN code, changing 40                                                                                                    | iTAP software predictive                                                                                                    |
| PIN2 code, changing 40                                                                                                    | text entry 34                                                                                                    |
| precautions 20                                                                                                    | tap method 33                                                                                                    |
| SIM Blocked message 23                                                                                                    | text entry method                                                                                                    |
| SIM PIN code                                                                                                    | iTAP software 34                                                                                                    |
| changing 40                                                                                                    | numeric 32                                                                                                    |
| SIM PIN2 code                                                                                                    | text entry method, changing                                                                                                    |
| changing 40                                                                                                    | 32                                                                                                    |
| soft keys                                                                                                    | time, setting 42, 43, 119                                                                                                    |
| functions 27                                                                                                    | travel charger 21                                                                                                    |

```
U
unlock
  phone 38
unlock code
  bypassing 40
  changing 40
  entering 23, 24, 39
  forgetting 40
V
vibrate alert
  turning off 26, 46, 47,
         100
vibrate ring alert, setting
      25, 31, 34, 40, 44,
      45, 48, 73, 94, 95,
      100, 101, 102, 128,
      148
volume
  earpiece 24
W
```

wallpaper 44